# **Toolbox V.S.Net 2010**

# **Project 112**

**Name : Mohammed Ahmed Reyad Mahran NickNameNew [: Opreyad36333](http://www.agcacademy.net/agc/finalreport.aspx?opreyad36333) NickNameOld : OpMrayed20953 Email : IT\_M.Reyad@yahoo.com 7.12/11/11** 

1

# **مقدمة**

**تم إعداد هذا البحث لتقديمه الكاديمية المجموعة العربية للكمبيوتر.**

واتقدم بالشك للاكاديية على المستوى الذي وصلت اليه

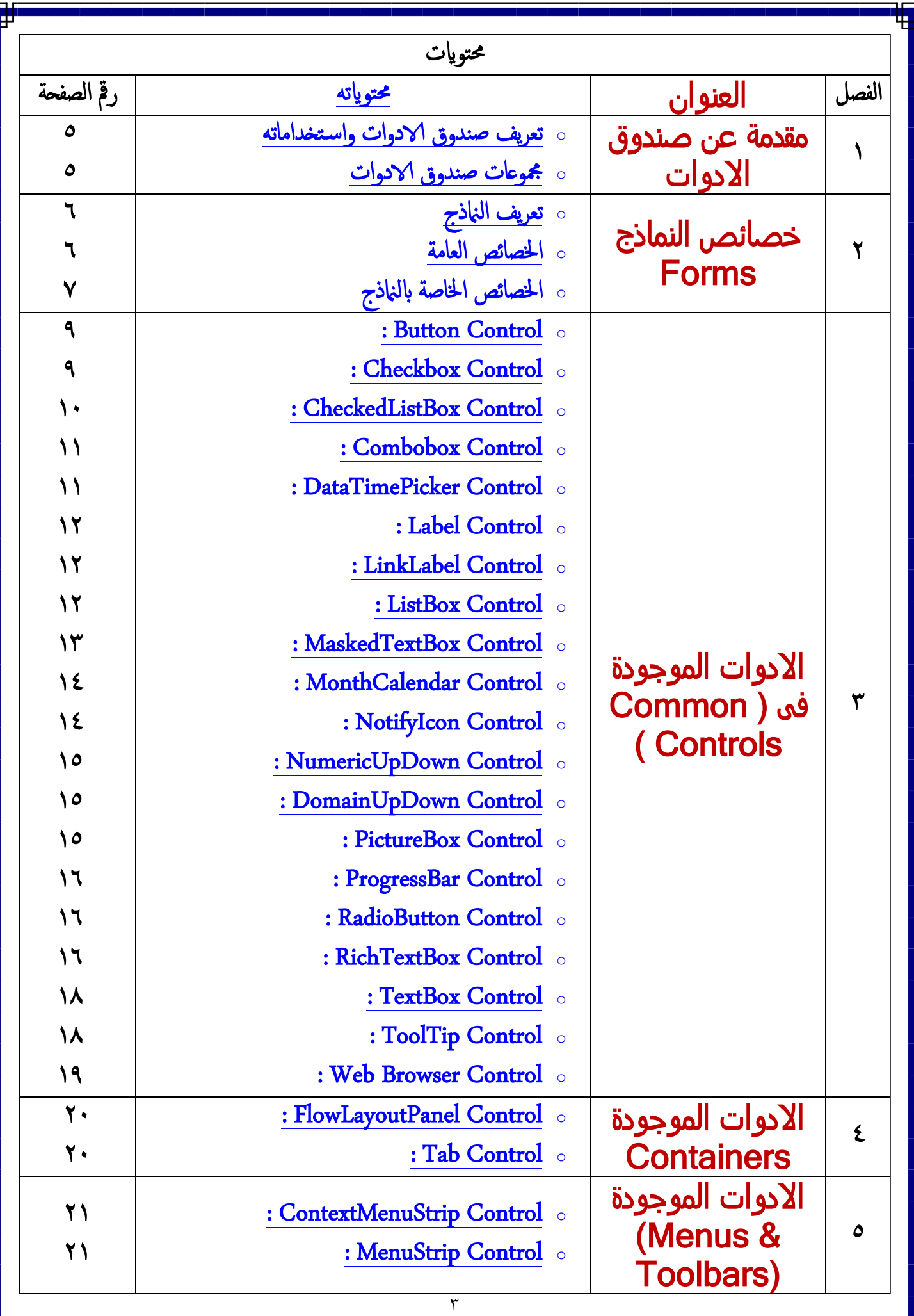

Γ

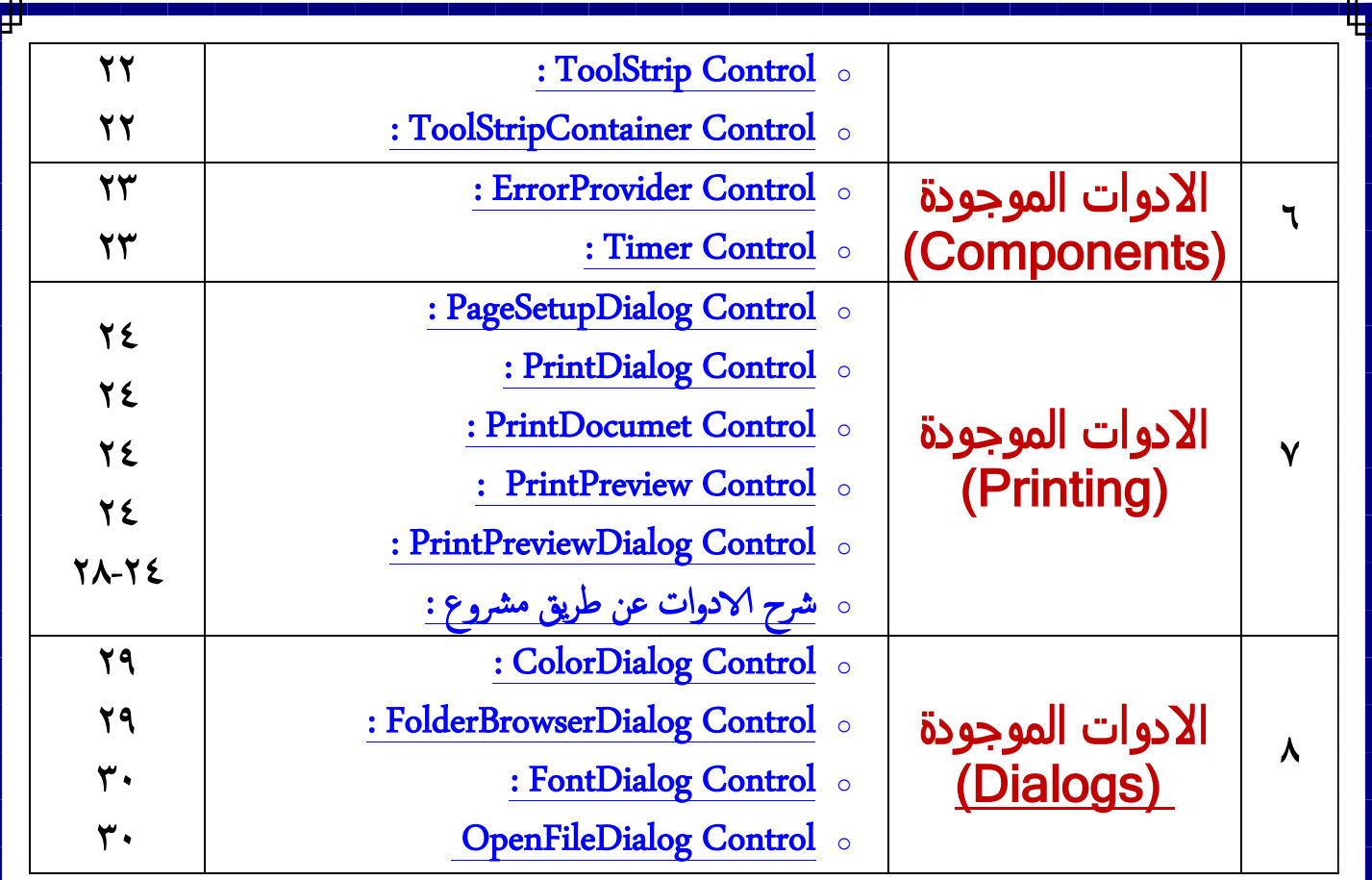

#### **الفصل االول : مقدمة عن االدوات**

o **تعريف صندوق االدوات واستخداماته :**

- **˂ هى أدوات يستخدمها المبرمج لتصميم واجهة المستخدم )النموذج( و هذه األدوات تقوم بالوظائف المطلوبة من البرنامج ، ولكل اداه لها خصائص واحداث وسائل لكى يتم برمجتها للغرض بمعنى وتوجد أداة لكل غرض مثل أداة إلدخال نص وأداة أخرى لوضع صورة بداخلها وأخرى ------ الخ**
- **˂ طرق استخدام وإضافة أداة التحكم إلى النموذج اما ) نقر أداة التحكم نقرة مزدوجة - نقر أداة التحكم نقرة واحده ثم رسمها على النموذج باستخدام مؤشر الفارة - السحب واإلفالت لألداة على النموذج ( ولكل اداه لها نافذه خصائص ومن خالل هذه النافذه نقوم بتغيير خصائها واعطاء لها اوامر وايضا تستطيع برمجتها من شاشة الكود** 
	- o **مجموعات صندوق االدوات :**

 $\Box$   $\times$ 

**˂ هذه االدوات مقسم على شكل مجموعات وكل مجموعة بها ادوات لها نفس الغرض. ˂ وسوف يتم شرح اغلبية المجموعات واالدوات وفى الشكل التالى بها اسماء المجموعات** 

 $\circ$ 

Toolbox

- **D** All Windows Forms
- ▷ Common Controls
- $\triangleright$  Containers
- Menus & Toolbars
- $\triangleright$  Data
- ▷ Components
- $\triangleright$  Printing
- $\triangleright$  Dialogs
- $\triangleright$  WPF Interoperability
- $\triangleright$  Reporting
- ▷ Visual Basic PowerPacks
- ⊿ General

### **الفصل الثانى : النماذج Forms**

o **تعريف النماذج :**

- **˂ النماذج هي واجهة استخدام للتطبيق وهى عباره عن االداه االم الى برنامج لذا لن نجدها فى االدوات وتكون واجهة استخدام لمدخل البيانات )المستخدم للتطبيق ( والتي تمكنه من إدارة كافة البيانات في التطبيق بشكل أفضل وسلس جدا مثل إدخال وحذف وتحرير البيانات في قاعدة البيانات .**
	- o **الخصائص العامه :**
- **˂ وهي مشتركة بين النموذج وكل األدوات يعني تكون موجدة ضمن نافذة خصائص الفورم وأيضا ضمن نافذة خصائص كل األدوات بدون استثناء ومنها:**

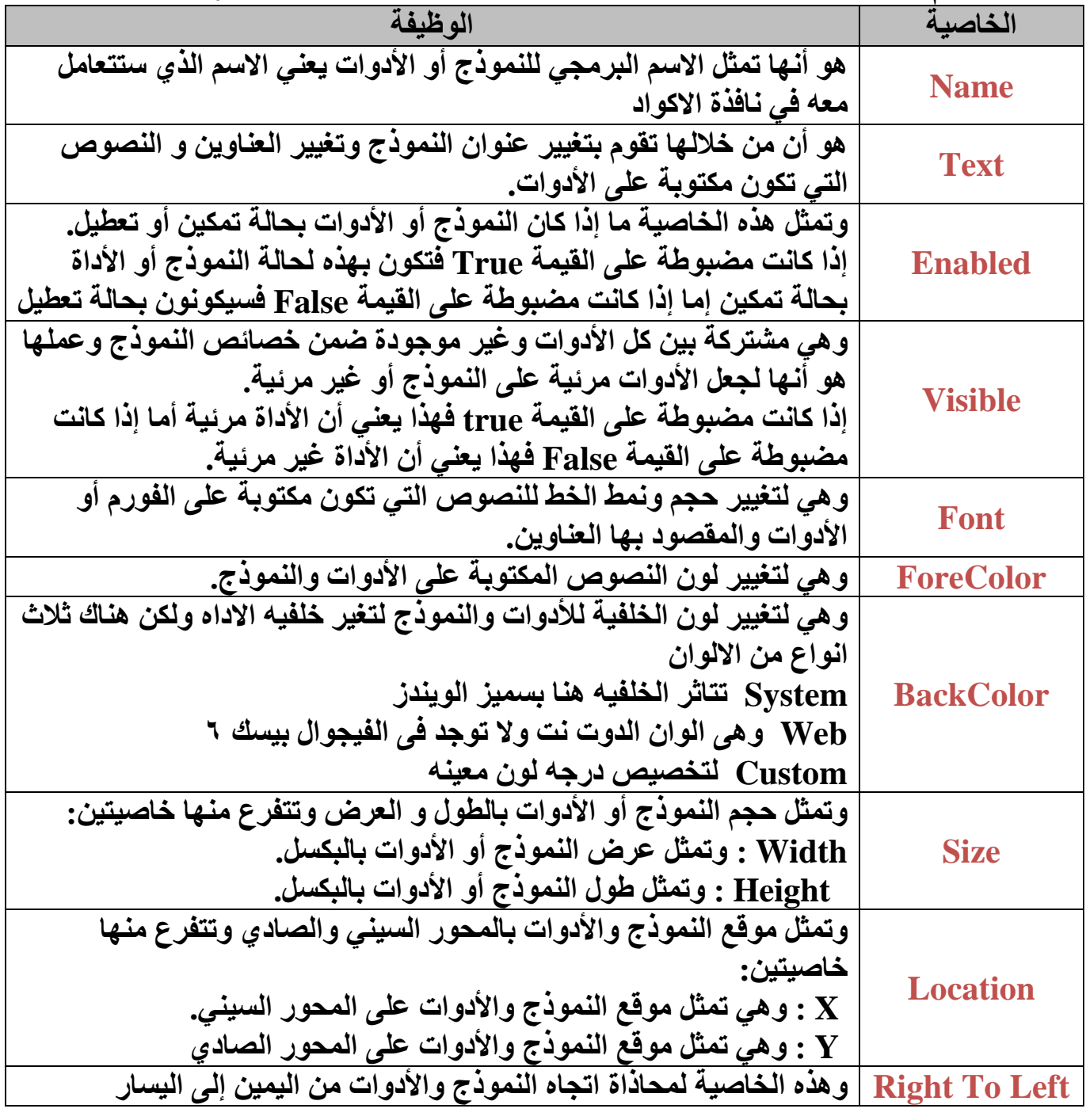

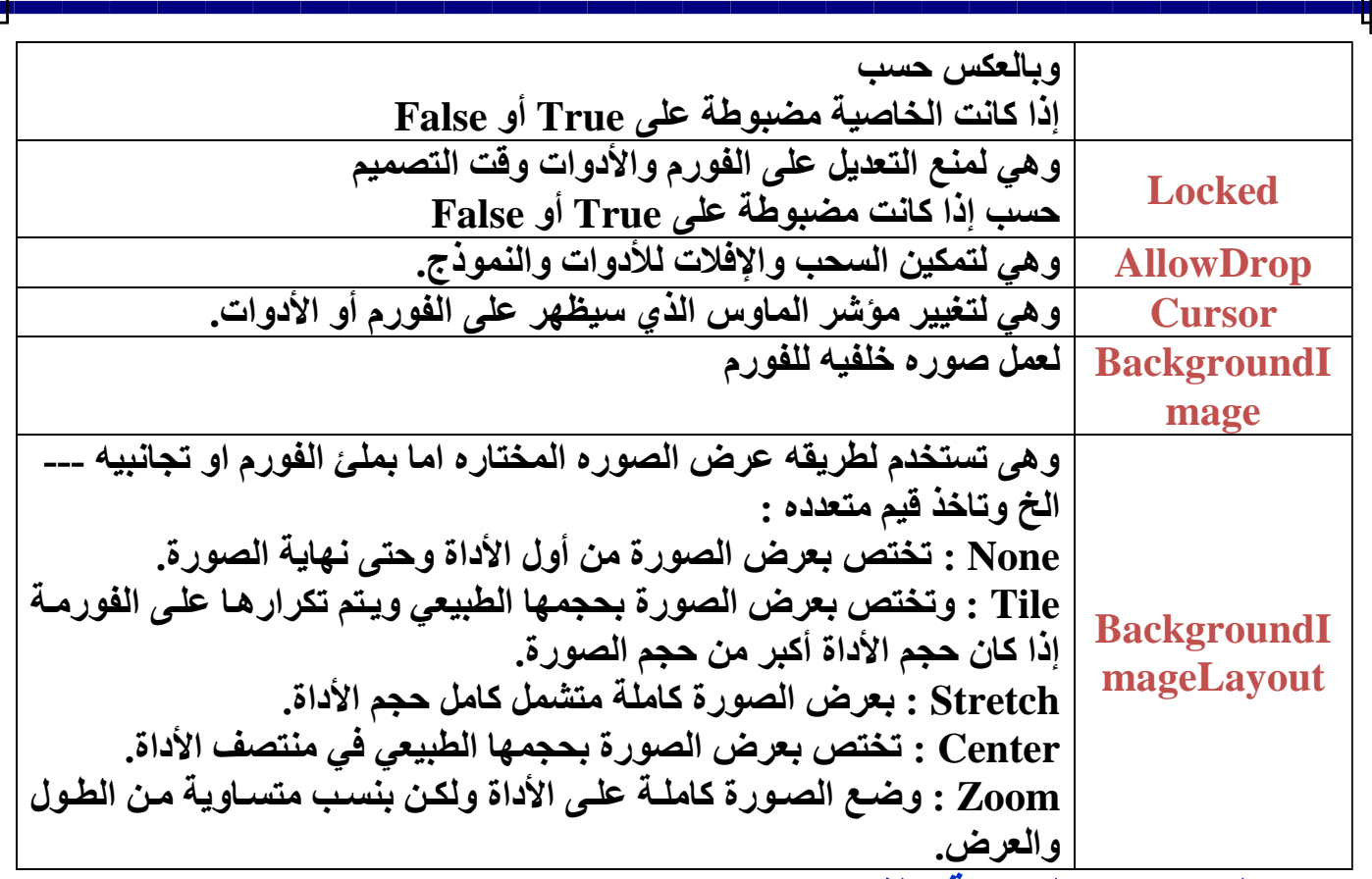

- o **الخصائص الخاصة بالفورم :**
- ˂ **وهي تكون خاصة بالنموذج وغير موجودة باألدوات وتكون خاصة بأداة معينة وموجودة فيها فقط وغير موجودة بباقي األدوات وهذا يكون حسب عمل واختصاص األداة.**

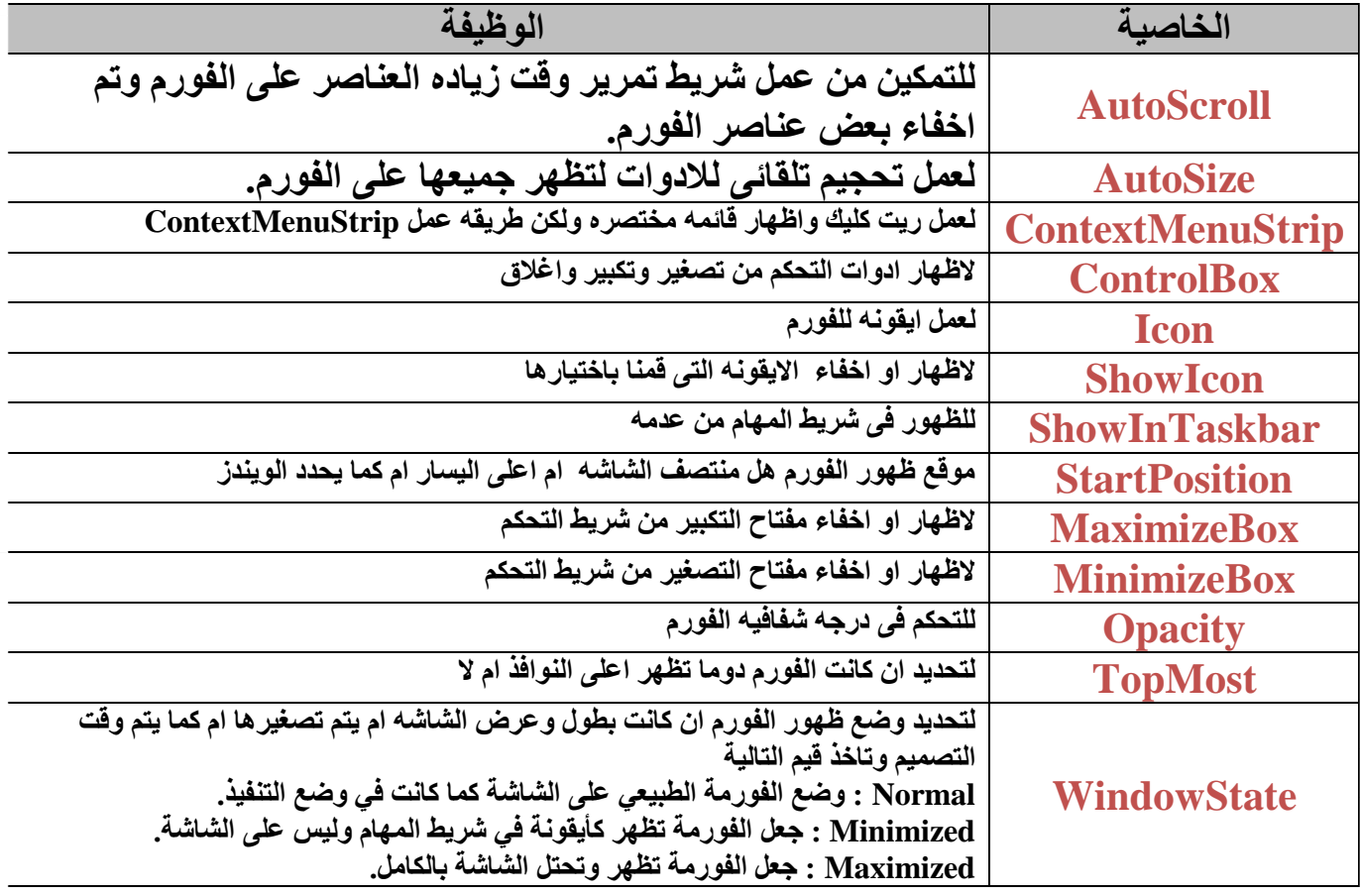

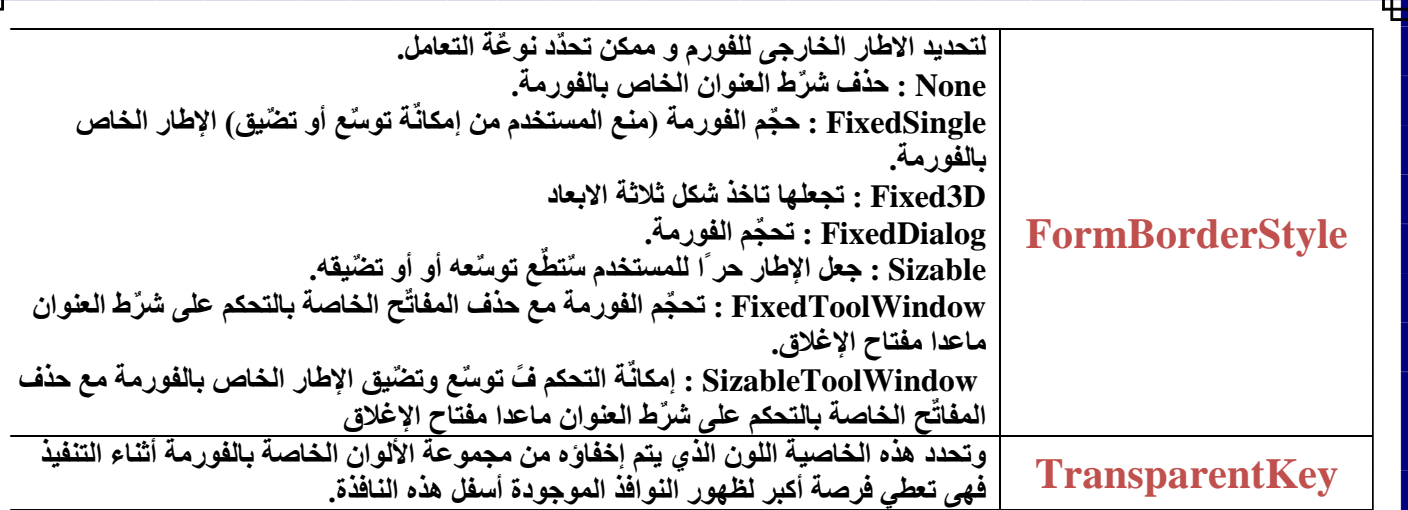

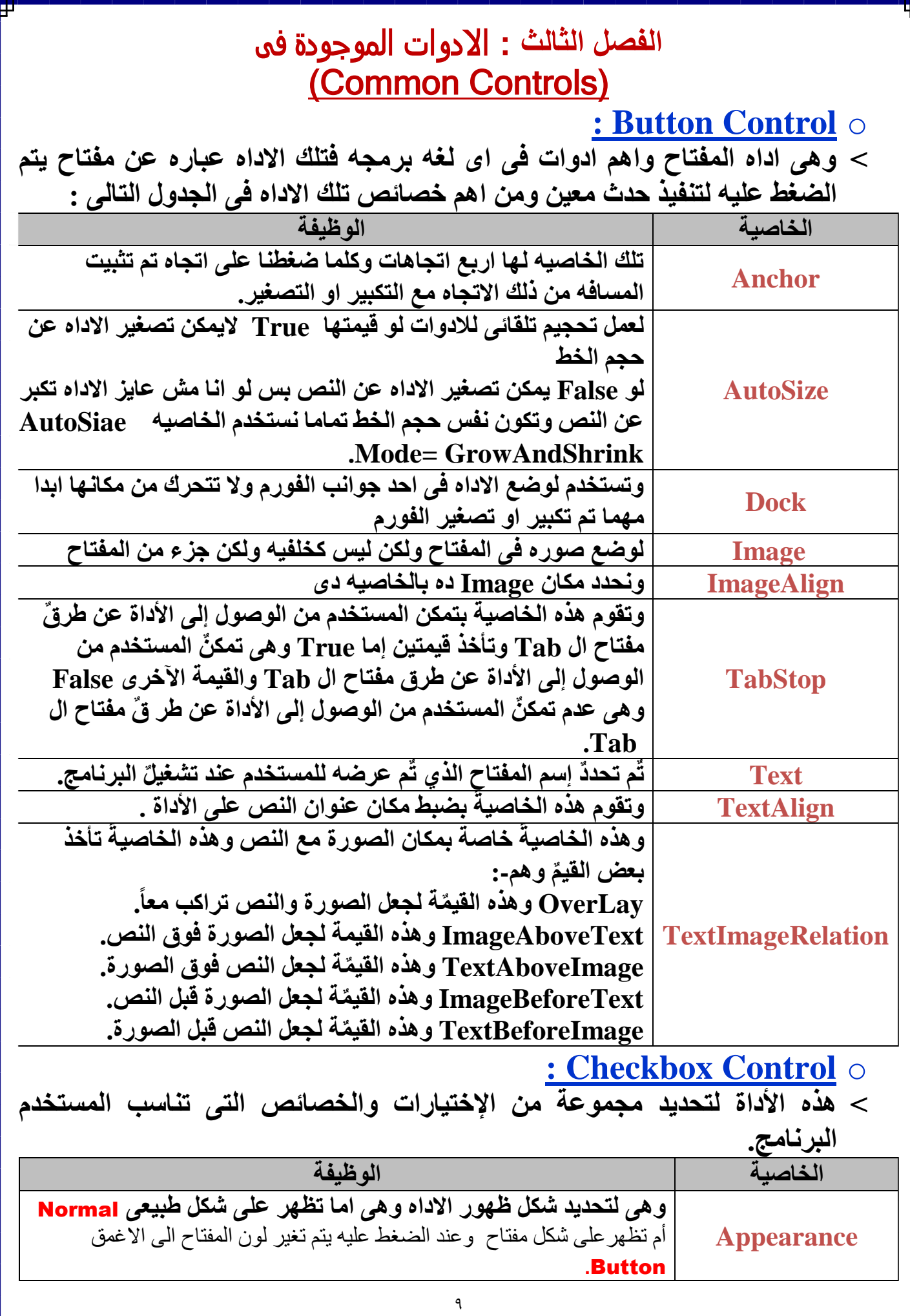

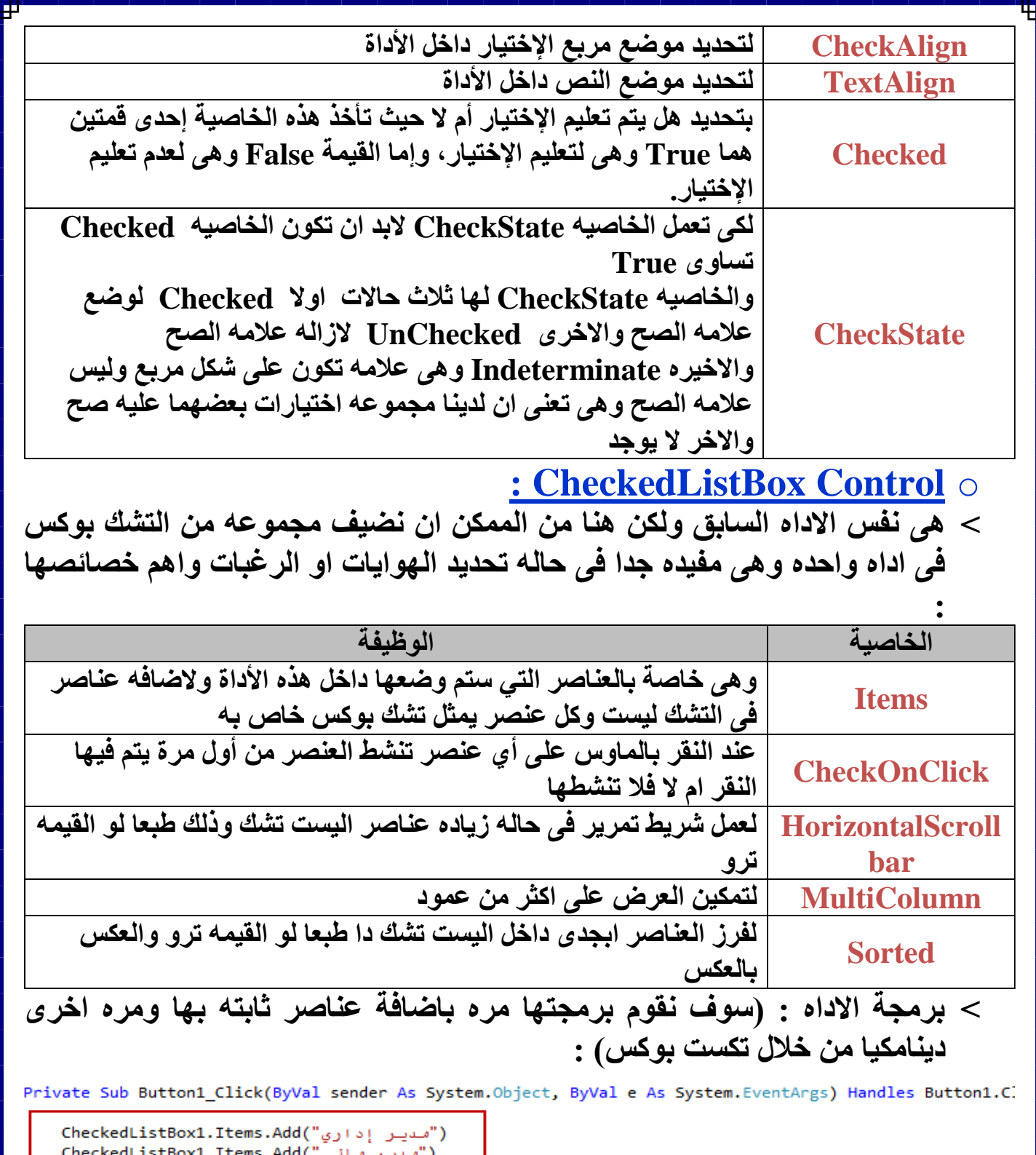

```
("مدیر مالي")CheckedListBox1.Items.Add("مدیر مالي")<br>CheckedListBox1.Items.Add("مدیر فني")CheckedListBox1.Items.Add("مدیر فني")<br>CheckedListBox1.Items.Add("مدیر تصویقي")CheckedListBox1.Items.Add("مدیر تصویقي")<br>CheckedListBo
 €h
                            stBoxl
("مدیر مشتریات")CheckedListBox1.Items.Add
```
End Sub

Private Sub Button1\_Click(ByVal sender As System.Object, ByVal e As System.EventArgs) Handles Button1.Click

CheckedListBox1.Items.Add(TextBox1.Text)

End Sub

## **: Combobox Control** o

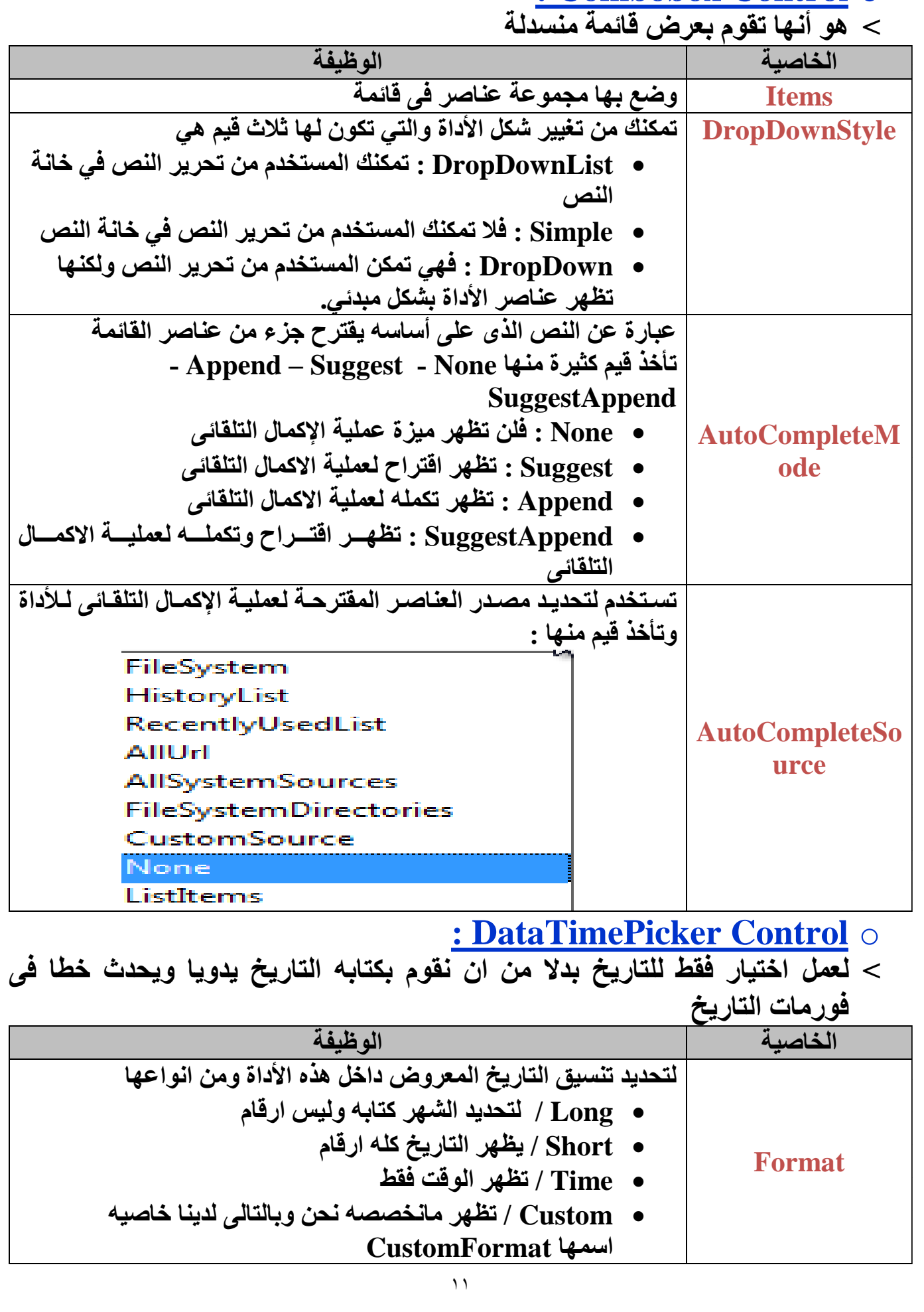

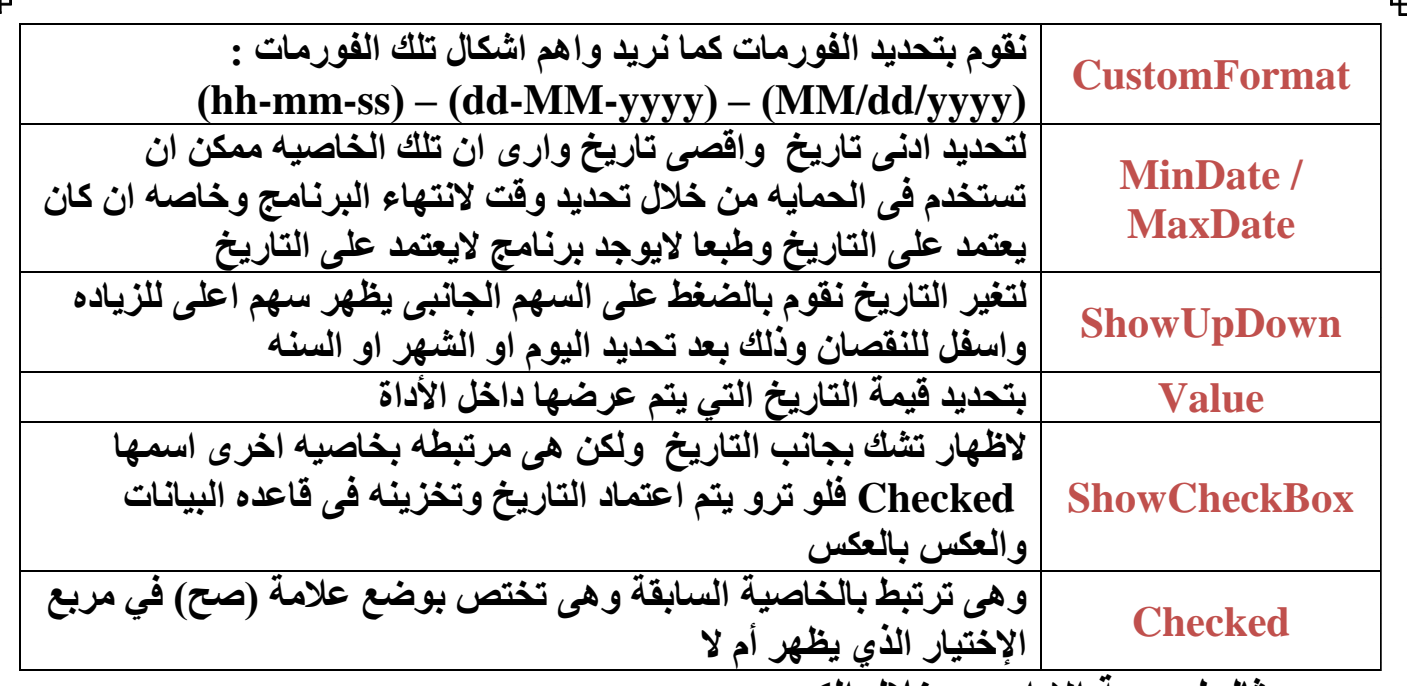

**˂ مثال لبرمجة االداه من خالل الكود :**

Private Sub Button1\_Click(ByVal sender As System.Object, ByVal e As System.EventArgs) Handles Button1.Click

```
If DateTimePicker1.Checked = True Then
   TextBox1.Text = DateTimePicker1.Value
Flse
   TextBox1.Text = "End If
```
End Sub

- **: Label Control** o
- **˂ هو تستخدم هذه األداة لكتابة نص عليها لعرض مهمة أو وظيفة أداة آخرى.**
- **˂ ومن اهم خصائها هى تتشابة مع الخصائص العامة للجميع االدوات التى تم شرحها مسبقا.ً**
	- **: LinkLabel Control** o
- **˂ هى تشبه اداه الليبل ولكن لها مميزات اخرى منها تصفح مثال مواقع الويب او االنتقال الى فورم اخرى**
	- **˂ ثم برمجتها من خالل الحدث LinkClicked وكتابة مثال :**

System.Diagnostics.Process.Start("www.agcit.com")

- **: ListBox Control** o
- **˂ هى عباره عن حاويه للعديد او مجموعة من النصوص او االرقام**
- **˂ تلك االداه ومن الممكن ان تستغلها فى تسلسل عناصرها لالختيار بينهم ومن اهم خصائصها هى :**

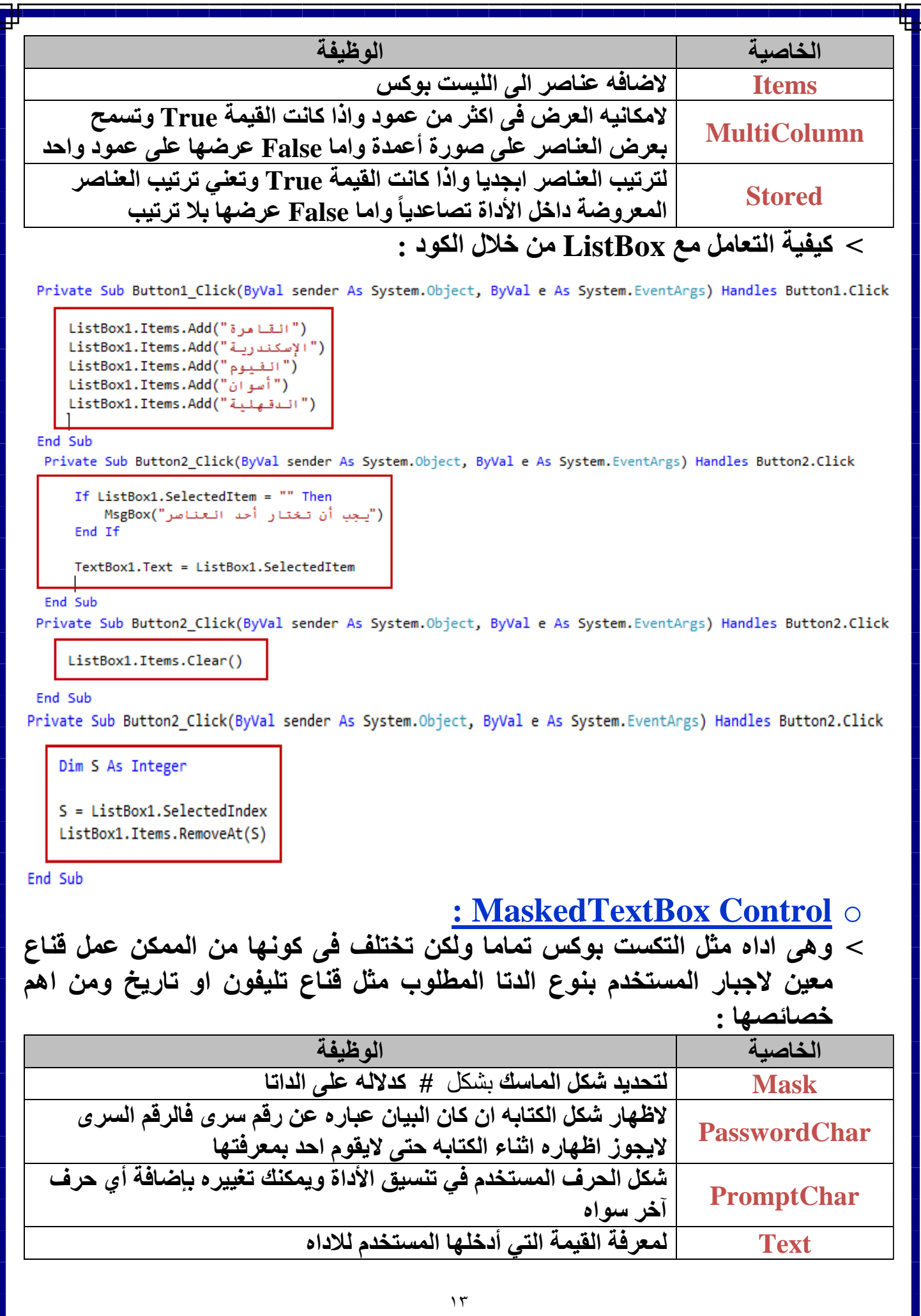

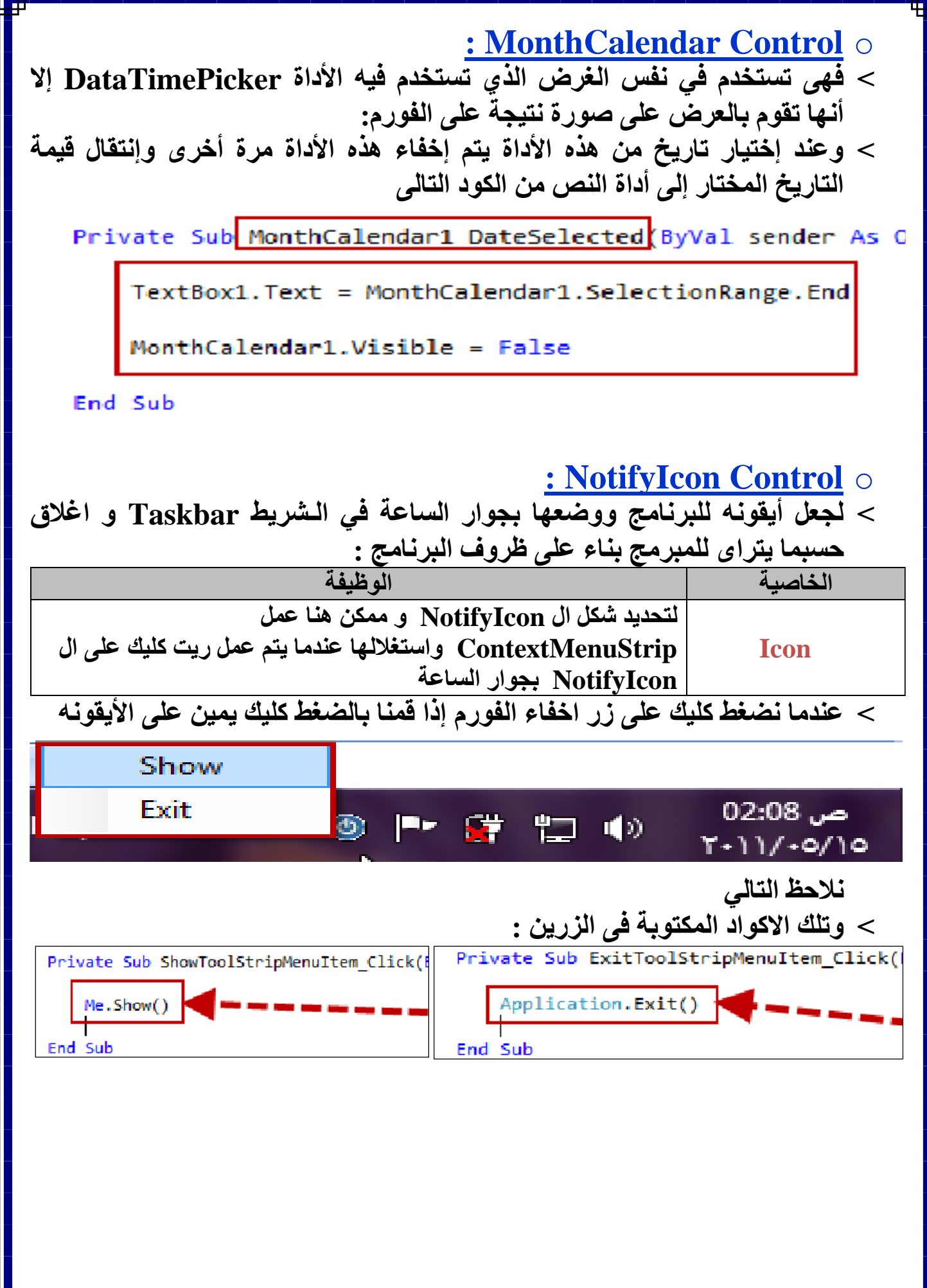

 $\frac{1}{2}$ 

#### **: NumericUpDown Control** o

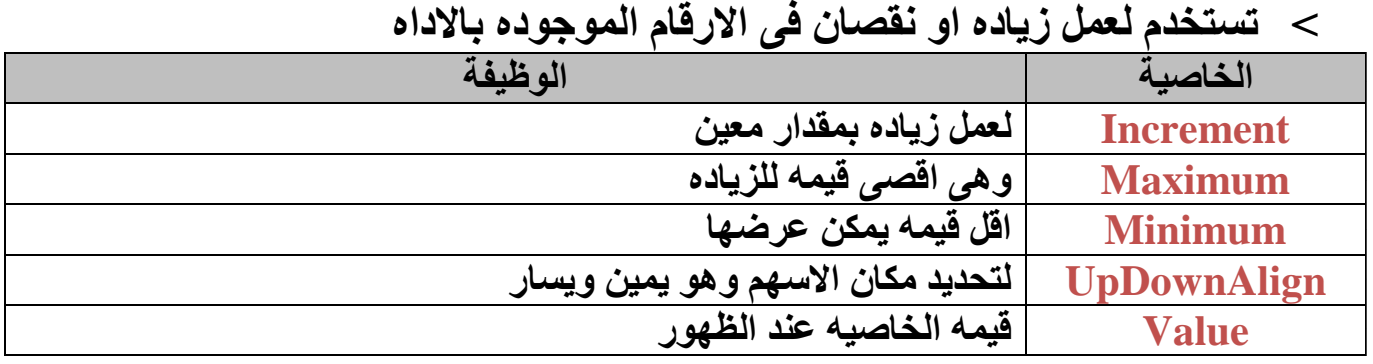

#### **: DomainUpDown Control** o

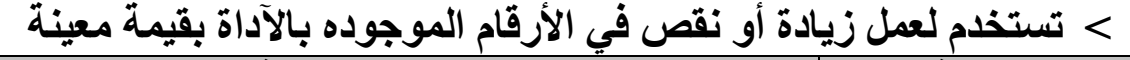

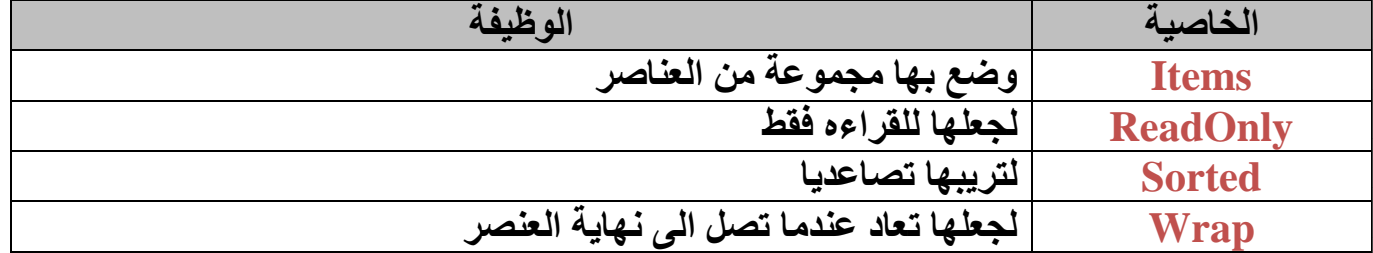

#### **: PictureBox Control** o

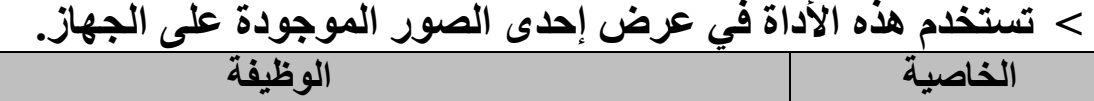

**Image تستخدم لتحديد الصوره** ˂ **كيفية التعامل معها بالكود :**

نسخ الصورة من الأداة إلى الأداة الثانية

Private Sub Button1 Click(ByVal sender As System. Object, ByVal e As System. EventArgs) Handles Button1. Click

كود تحميل الصورة إلى الأداة عن طريق الخاصية

End Sub

Private Sub Button2 Click(ByVal sender As System. Object, ByVal e As System. EventArgs) Handles Button2. Click

PictureBox2.Image = PictureBox1.Image

 $PictureBox1. Image = Image.FromFile("C:\1.jpg")$ 

End Sub

Private Sub Button3 Click(ByVal sender As System.Object, ByVal e As System.EventArgs) Handles Button3.Click

PictureBox1.Image = Nothing

تَفْرِيعُ الأَدَاة الأَوْلَى منْ الصورة الموجودة بها

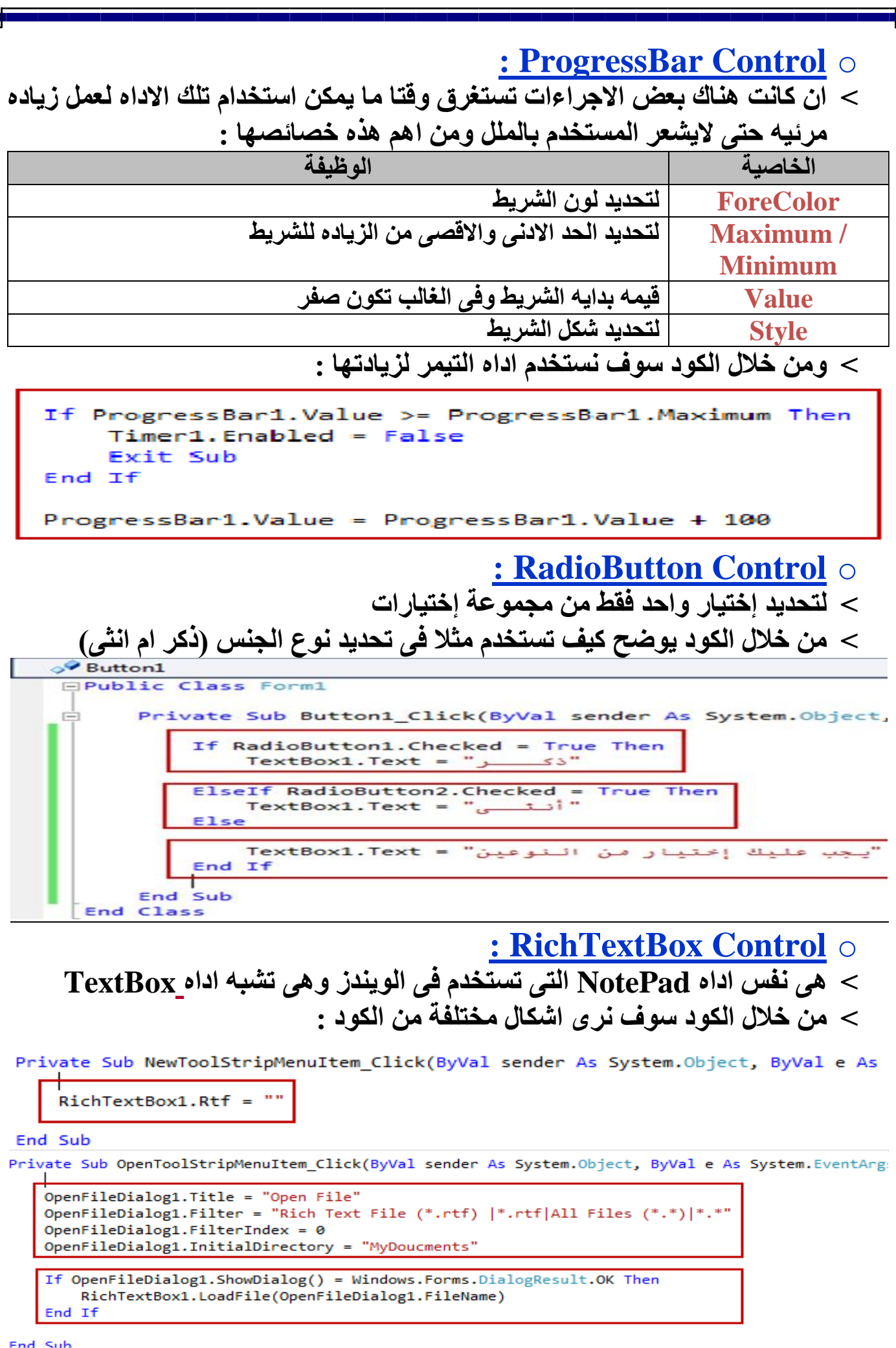

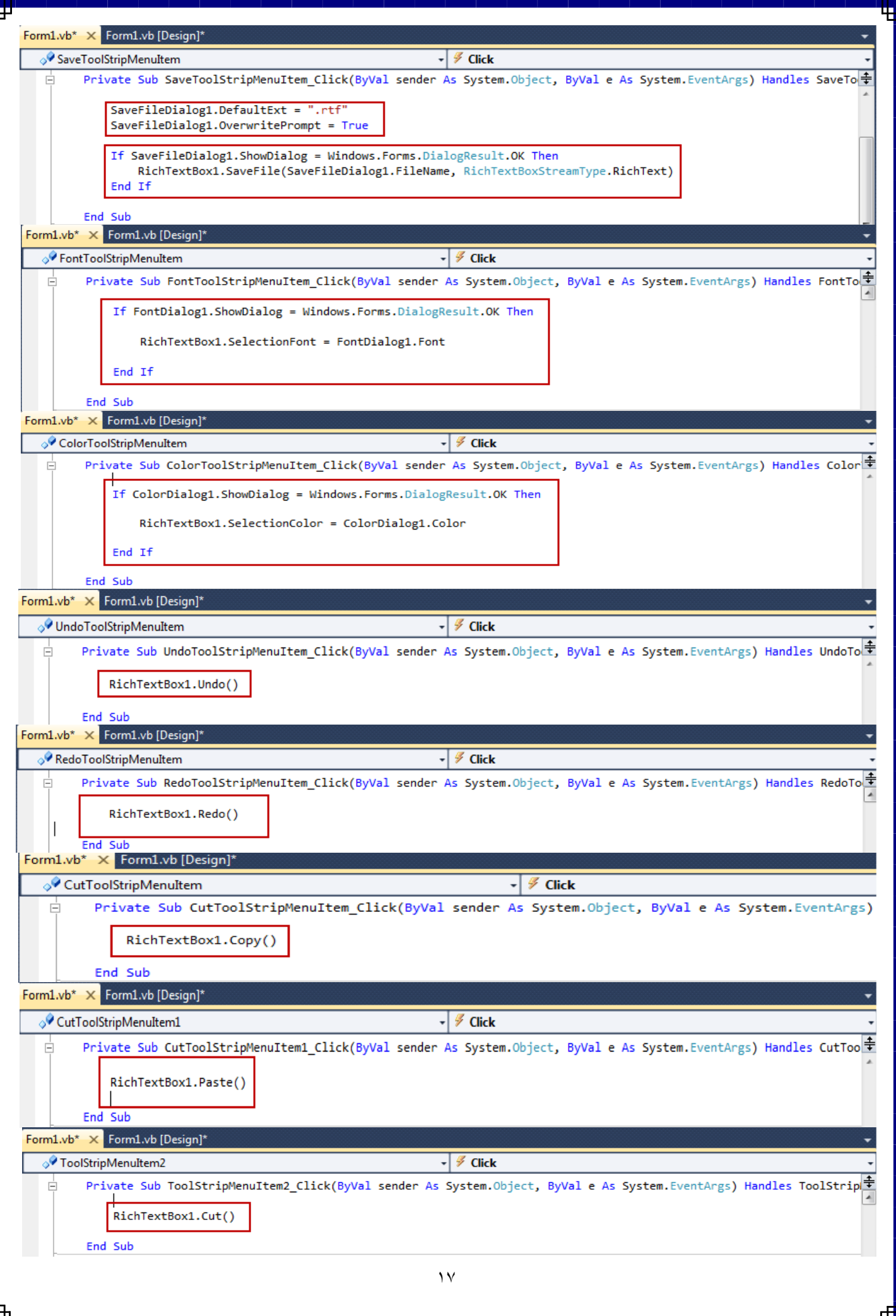

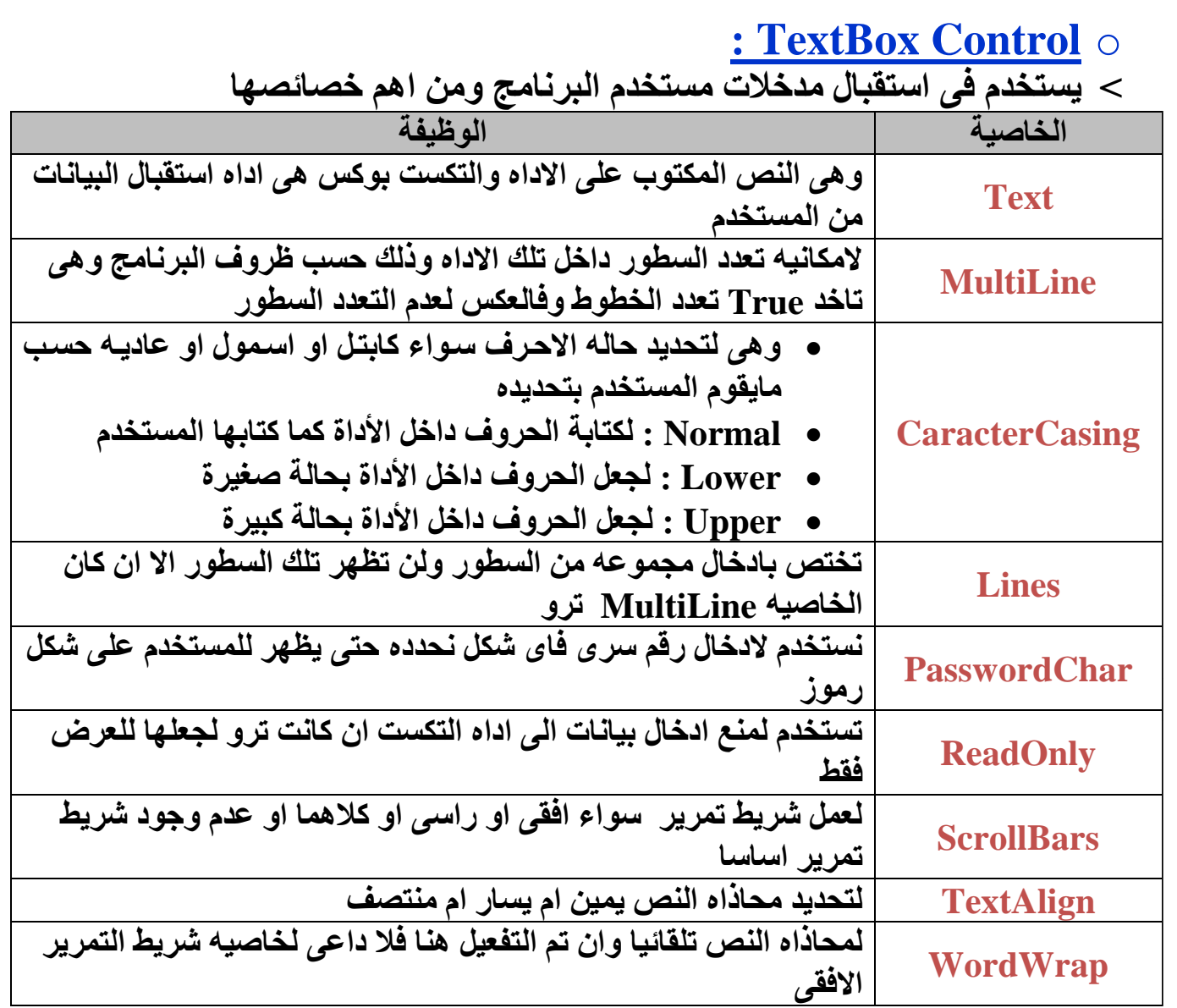

#### **: ToolTip Control** o

- **˂ بعرض تلميح بسيط عن األداة بمجد المرور بالمؤشر على األداة التي نريد عرض تلميح**
- **˂ وبمجرد وضع هذه األداة على الفورمة فإن أي أداة على الفورمة تضاف إليها خاصية جديدة لها**

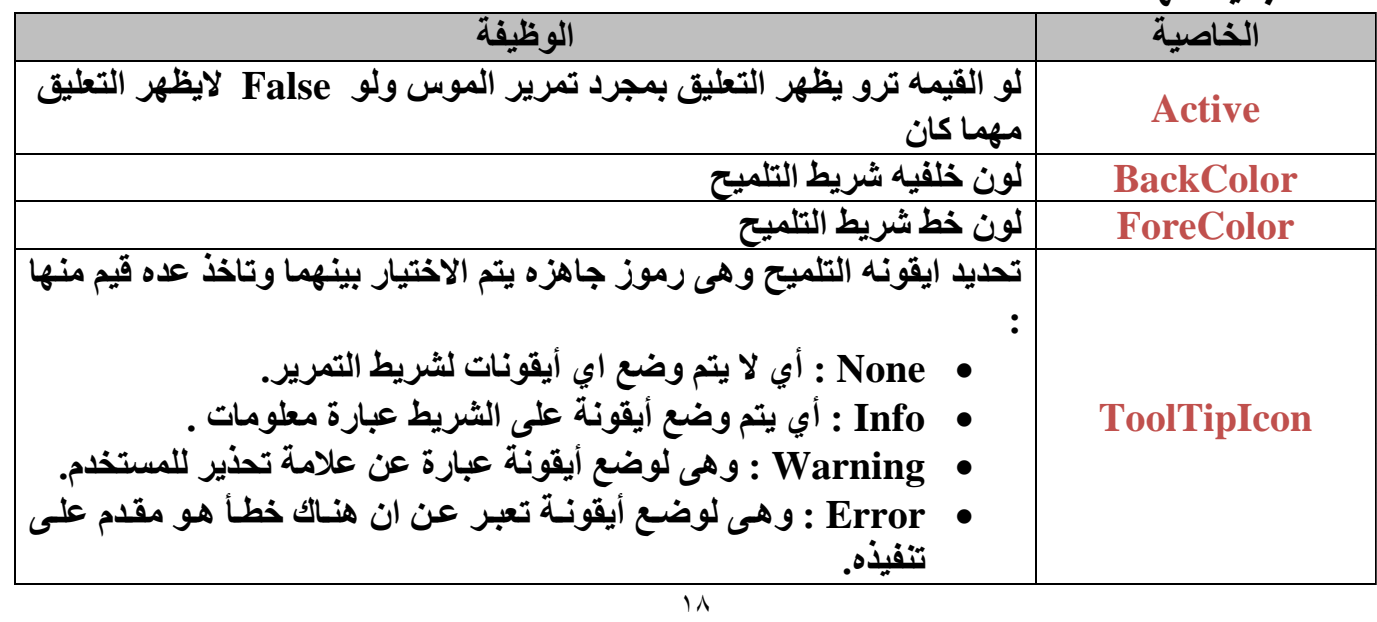

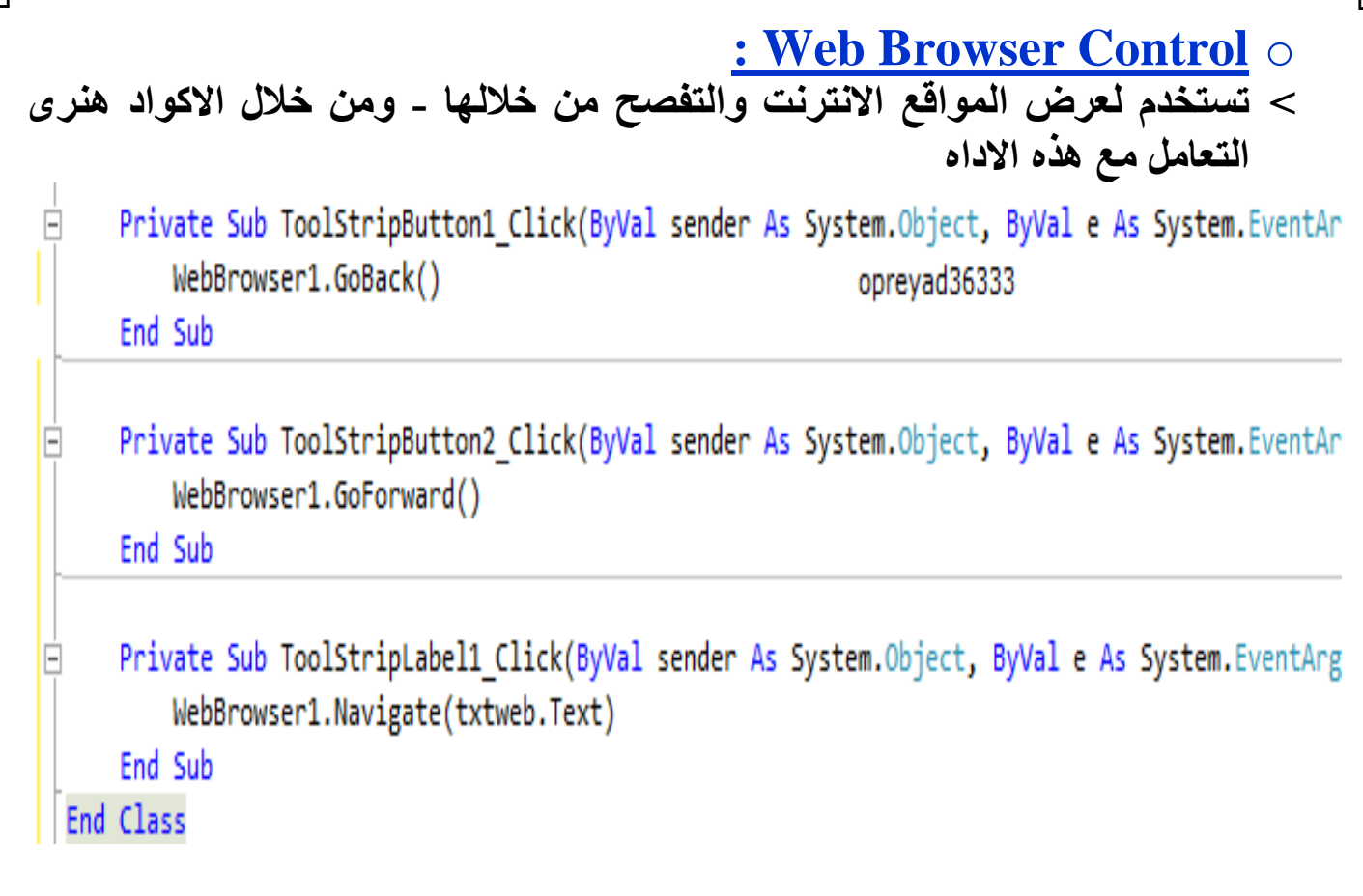

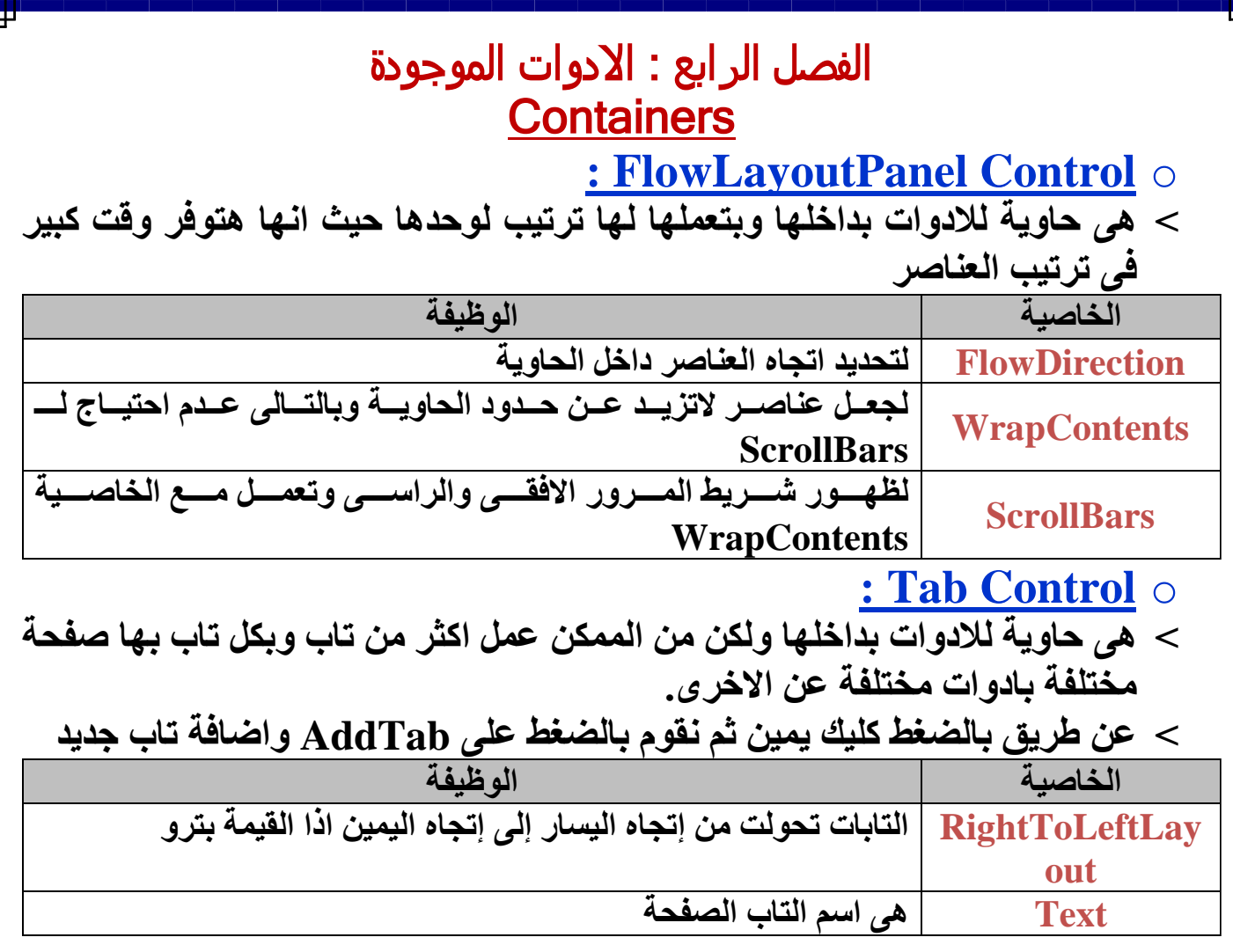

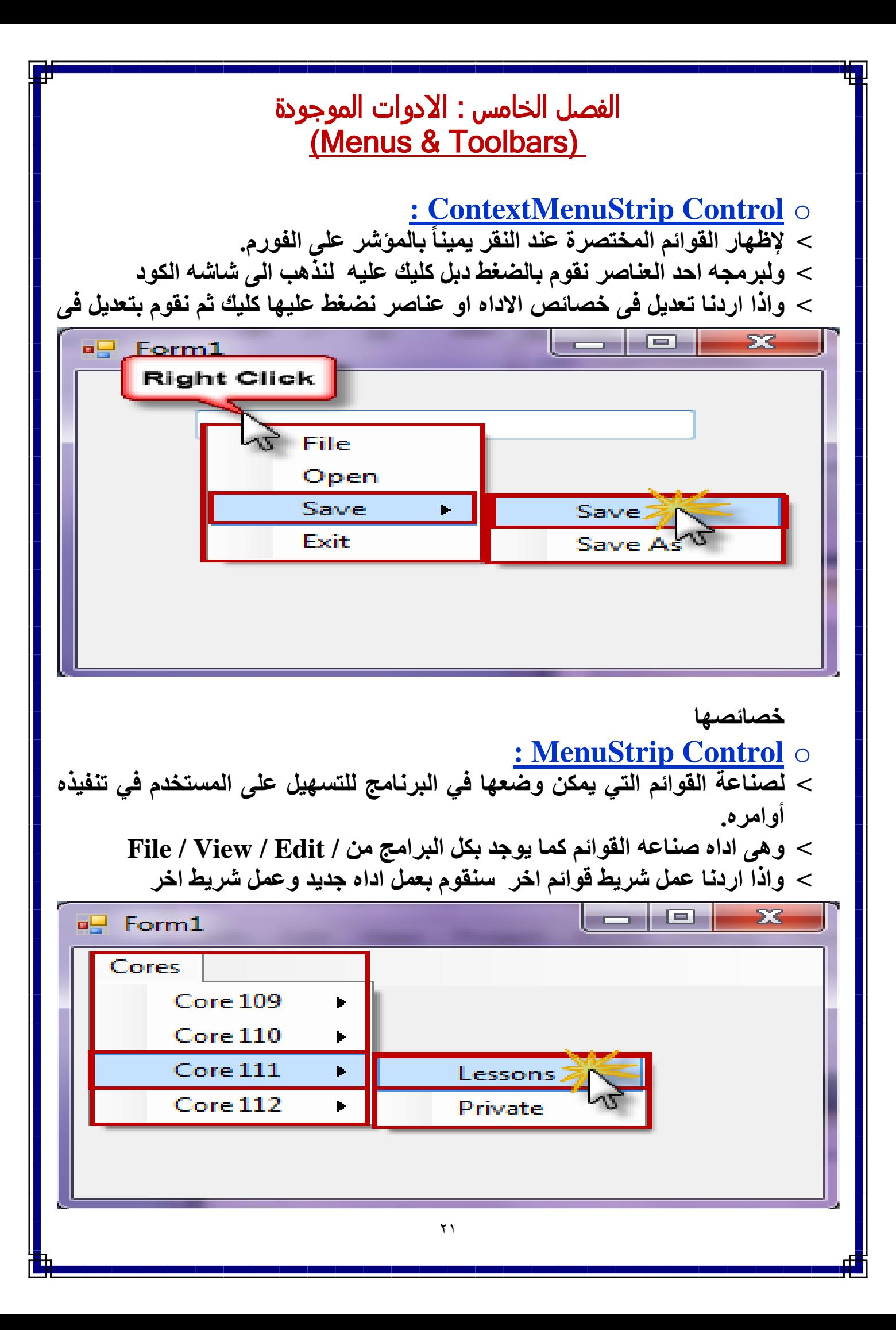

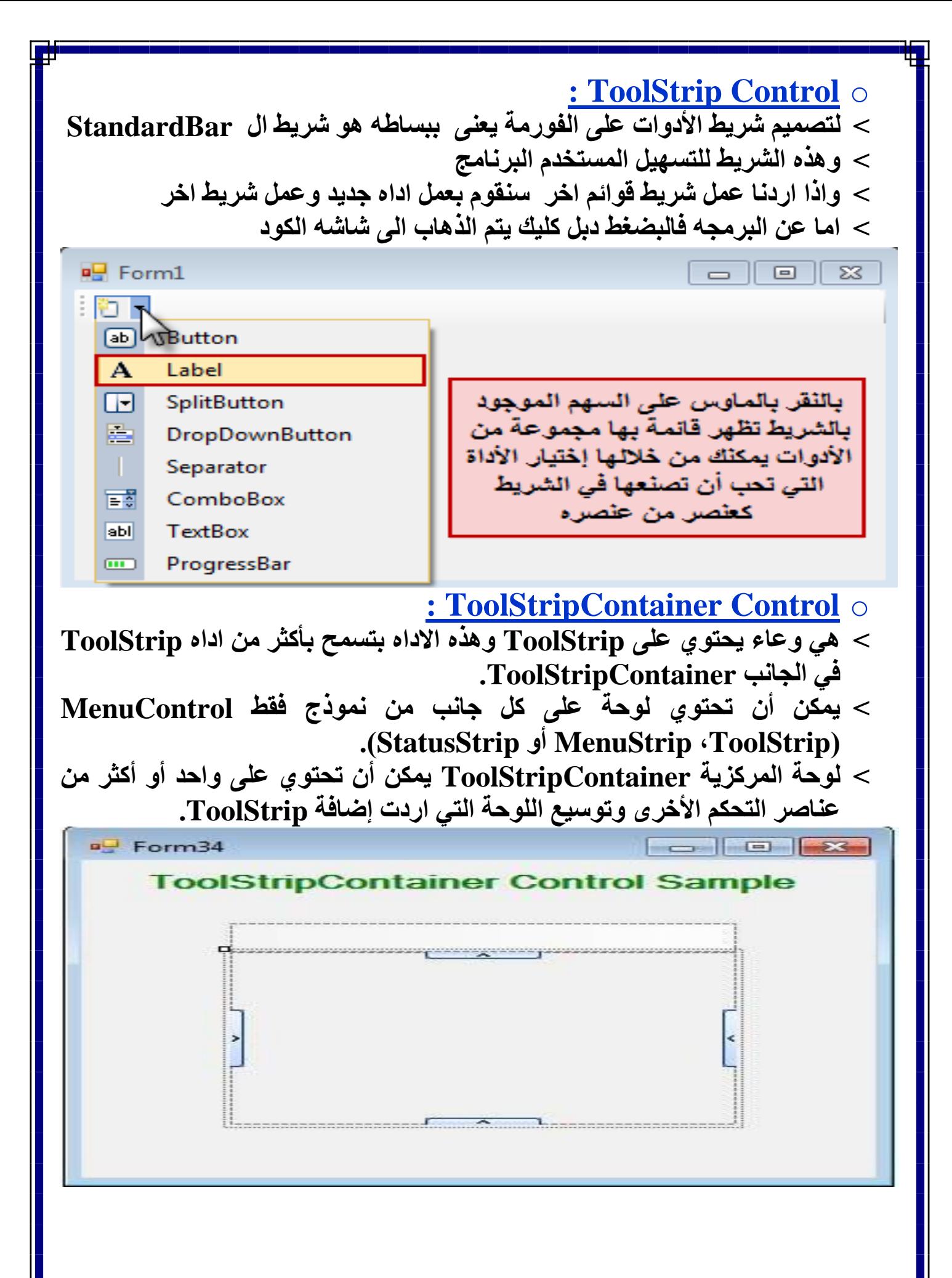

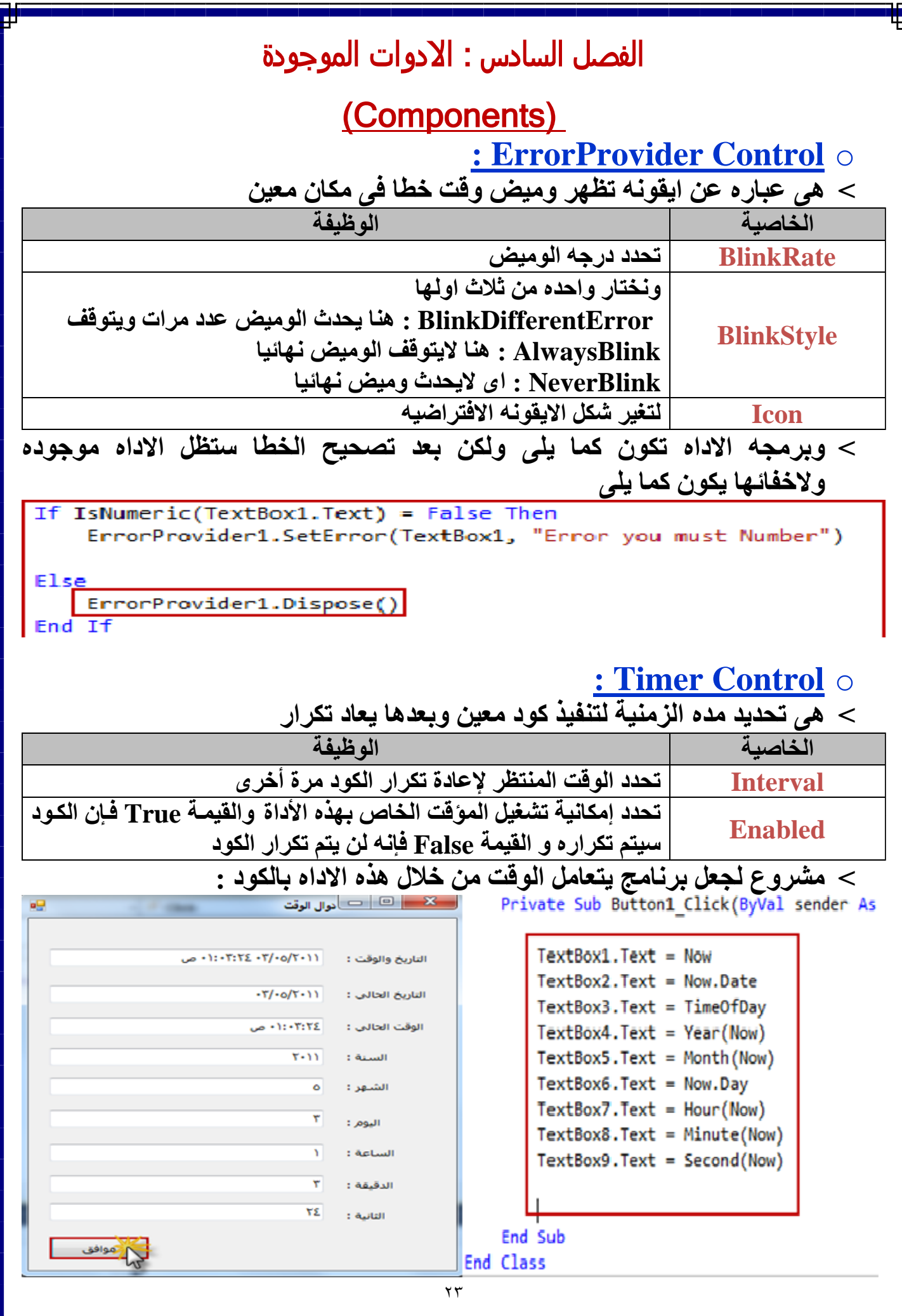

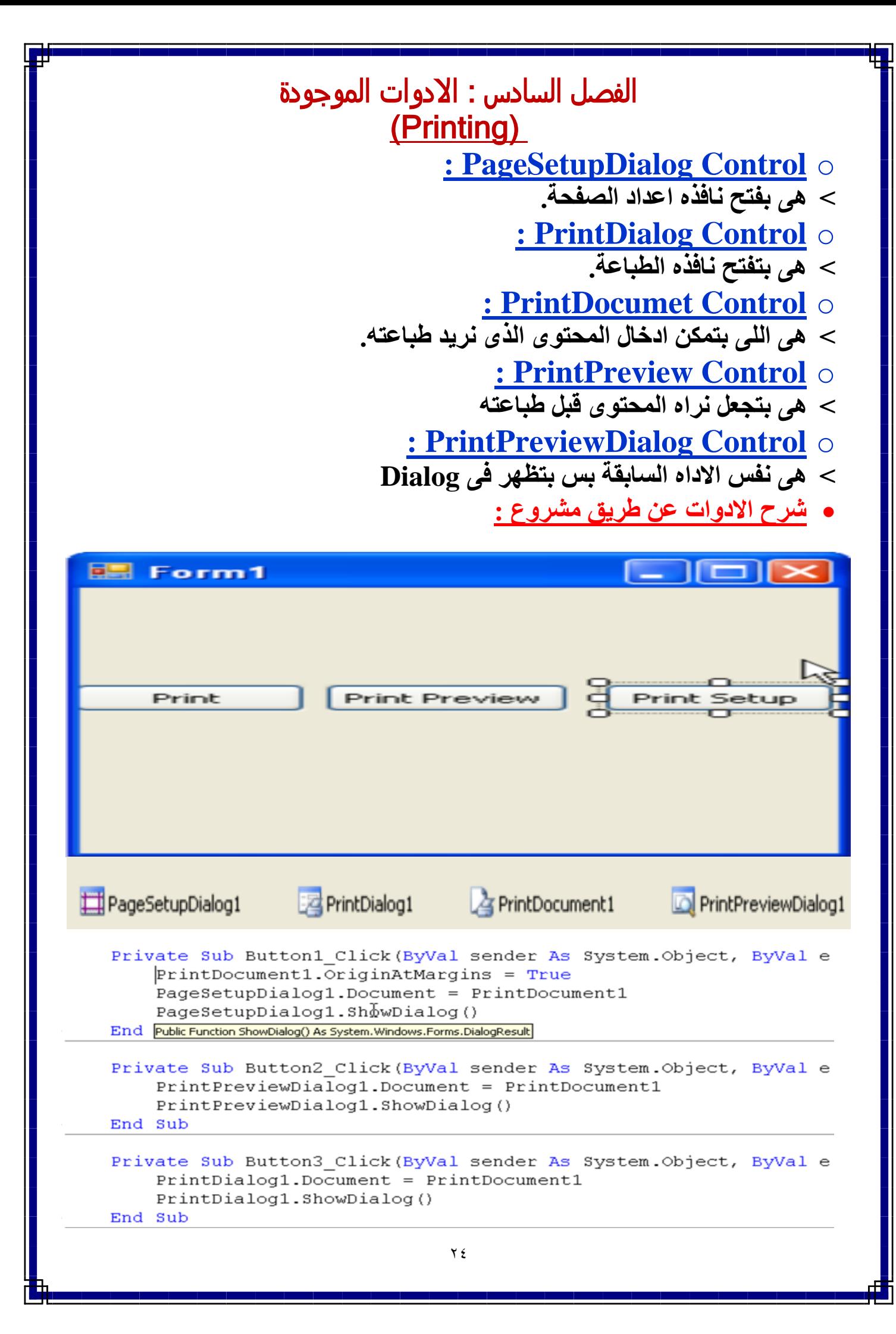

**المكون االساسى للطباعة فى .NET هو PrintDocumet فالقيام باى عملية طباعة البد اوال من اضافة هذا المكون الى المشروع وهو غير مرئى فى وقت التنفيذ ويظهر فى صينية المكونات فى وقت التصميم،**

**للبدء فى عملية الطباعة يتم استدعاء الطريقة Print للكائن PrintDocumet وهذه الطريقة ال تفعل شئ غير انها تفجر الحدث PrintPage وهذا هو المكان الذى يوضع فيه الكود المسئول عن توليد المخرجات للطباعة يتم انشاء المخرجات بواسطة طرق الرسم للكائن Graphic وتبدأ عملية الطباعة بعد انهاء الحدث PrintPage**

#### **لفهم ما سبق انشئ مشروع جديد واضف Button وضع نسخة من المكون PrintDocumet على الفورم فى حدث النقر للزر اكتب الكود التالى والذى يقوم بتفجير حدث طباعة الصفحة :**

**Private Sub Button1\_Click(ByVal sender As System.Object, ByVal e As System.EventArgs) Handles Button1.Click PrintDocument1.Print)(**

**End Sub**

**وبالنقر المزدوج على المكون PrintDocumet تصل للحدث PrintPage الممرر الثانى للحدث e يعرض كل الخواص التى تحتاجها فى عملية الطباعة الخاصية Graphics تستخدم لتوليد المخرجات الى سترسل للطباعة الخاصية MarginBounds تحتوى على معلومات حول منطقة الطباعة للصفحة )الهوامش المحددة من قبل المستخدم والتى يجب اخذها بعين االعتبار عند الطباعة( ، الخاصية PageSettings تحتوى على معلومات حول الصفحة التى ستطبعها)حجم الصفحة، اتجاه الصفحة، الهوامش وما الى ذلك...( ومن ضمن خواص الكائن PageSettings الخاصية PrinterSettings وهو كائن اخر يحتوى على معلومات حول الطابعة واالعدادات الخاصة بها**

**اكتب الكود التالى فى الحدث PrintPage وهذا الكود يقوم بطباعة مستطيل يغلق منطقة الطباعه للصفحة )الهوامش( ويقوم بطباعة نص فى داخله كما يقوم بطباعة نص خارج منطقة الطباعة القيمة االفتراضية للهوامش هى 1 انش لكل جانب**

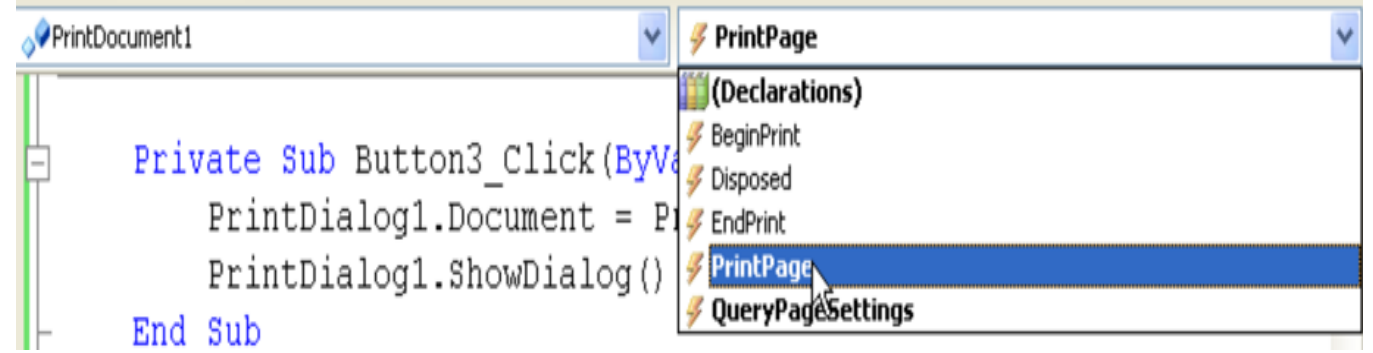

**Private Sub PrintDocument1\_PrintPage(ByVal sender As Object, ByVal e As System.Drawing.Printing.PrintPageEventArgs) Handles PrintDocument1.PrintPage**

**Dim G As Graphics = e.Graphics Dim X, Y, W, H As Integer X = e.MarginBounds.X Y = e.MarginBounds.Y W = e.MarginBounds.Width H = e.MarginBounds.Height**

**G.DrawRectangle(Pens.Blue, New Rectangle(X, Y, W, H)) Dim prnFont As New Font("Comic Sans MS", 36, FontStyle.Regular) G.DrawString("Printing wit[h](http://l.facebook.com/l.php?u=http%3A%2F%2FVB.NET%2F&h=VAQFuYdXF&enc=AZMsoeb2cWgmizrB7cyyLiIJ93DPRt0gX5w2LmyuD5juCAfvcC0HLYOWTl8kVCULmL2z1CUug6UURWKIpwGpAR7VFmQhM3OrEBmrFANGudoQtu_2kMDBqZYEwrVS9Za53nLxNLkjbZlnIz_k563q_vEQpUD7gmKZKjKqdQdgFnO8VQ&s=1) [VB.NET](http://l.facebook.com/l.php?u=http%3A%2F%2FVB.NET%2F&h=VAQFuYdXF&enc=AZMsoeb2cWgmizrB7cyyLiIJ93DPRt0gX5w2LmyuD5juCAfvcC0HLYOWTl8kVCULmL2z1CUug6UURWKIpwGpAR7VFmQhM3OrEBmrFANGudoQtu_2kMDBqZYEwrVS9Za53nLxNLkjbZlnIz_k563q_vEQpUD7gmKZKjKqdQdgFnO8VQ&s=1) ،"prnFont\_ ، Brushes.Green, 150, 300) G.DrawString("Sample Printout\_ ،" New Font("Verdana", 16, FontStyle.Regular\_ ،) Brushes.Gray, -10, -10) End Sub الصور للشرح :** 

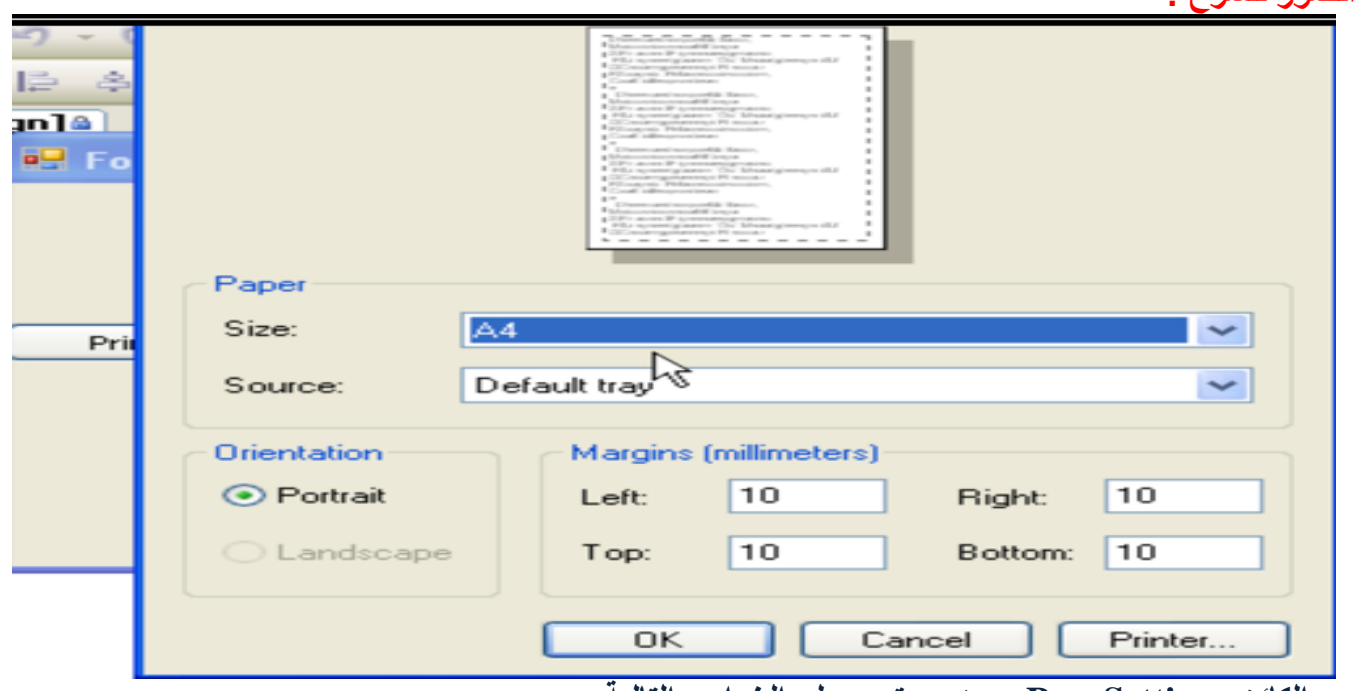

**الكائن PageSettings : وهو يحتوى على الخواص التالية :**

**Bounds:ونعود بكائن مستطيل Rectangle يمثل حجم الصفحة وهذه الخاصية مكافئة للخاصية MarginBounds للممرر e فى الحدث printpage ، اال ان الخاصية Bounds ال تاخذ بعين االعتبار الهوامش المحددة من قبل المستخدم فى مريع حوار اعدادات الصفحة، فصفحة بحجم letter ابعاد المستطيل تكون 058×1188 وصفحة بحجم 4A تكون االبعاد 028×1161 ، Color : تعود بقيمة منطقية False/True اسند اليها القيمة True اذا كانت الطابعة ملونة**

#### **If printDoc.PrinterSettings.SupportsColor Then**

**e.PageSettings.Color = True**

#### **End If**

**Orientation : وهى تعود بقيمة منطقية وهى تحدد اتحاه الطباعة هل هو افقيا landscape او عموديا portrait ،استخدم هذه الخاصية لمعرفة االتجاه الذى يحدده المستخدم فى مربع حوار اعدادات الصفحة، وتغيير قيمة هذه الخاصية لن يؤثر فى عملية الطباعة مباشرة اذ البد من كتابة الكود الالزم لتغيير اتجاه الطباعة )تبديل عرض وارتفاع الصفحة(**

**Margins : تعود بكائن يمثل الهوامش المحددة من قبل المستخدم كخواص ) ,Right ,Left ,Top .)Bottom**

**PaperSize: وتعود هذه الخاصية بكائن يمثل حجم الورق ، وابعاد الورقة هى تماما مثل االبعاد التى نحصل عليها من الخاصية Bounds ولكن توجد خاصيتان مهمتان لهذا الكائن هما Kind و PaperName الخاصية** **PaperName الخاصية بينما( .PaperKind (Letter, B5 Envelope, etc المرقم قيم احدى تاخذ Kind تستخدم مع الحجوم المخصصة من قبل المستخدم**

**PaperSource : تعود بكائن يمثل نوع ملقم الورق او صينية الورق على الطابعة المختارة فمثال للطابعات ذات صينية الورق المفردة قيمة الخاصية PaperSourceName للكائن PaperSource تكون '' Sheet Auto ".Feeder**

**PrinterResolution : تعود بكائن يمثل دقة الطباعة الخواص Y,X لهذا الكائن تعود بالقيم االفقية والعمودية على التوالى كنقاط لكل انش DPI والخاصية Kind تتضمن عدة خواص ) ,High ,Medium ,Low ) Custom, Draft**

**PrinterSettings : تعود بكائن يمثل خواص الطابعة استخدم هذه الخاصية لمعرقة الخواص التى يحددها المستخدم فى مربع حوار اعددات الطابعة.**

**الكائن PrinterSettings من اهم خواص هذا الكائن:**

**InstalledPrinters: وهى تسترجع اسماء كل الطابعات المثبته على الكمبيوتر بالضافة الى اسماء الطابعات الموجودة ضمن الشبكة وله الحق فى الوصول اليها Copies : فى هذه الخاصية يتم تحديد عدد النسخ المراد طباعتها استخدم الخاصية MaximumCopies لمعرفة اقصى عدد من النسخ تسمح به الطابعة فى المرة الواحدة SupportsColor : تعود بقيمة منطقية تحدد اذا ما كانت الطابعة تدعم الطباعة بااللوان ام ال IsValid: ذات قيمة منطقية وتحدد اذاما كان اسم الطابعة صحيح وان الطابعة متوفرة Boxes Dialog Printing The**

**توجد ثالث كائنات تظهر كمربعات حوار فى وقت التنفيذ تستتخدم بجانب الكائن Document Print للتحكم فى عملية الطباعة واالستجابة لخيارات المستخدم PageSetupDialog وهو يسمح للمستخدم بتحديد اعدادات الصفحة )اتجاه الطباعة،الهوامش،الورق.....( صندوق الحوار هذا يعود بكائن PageSetting يمثل االعدادات المحددة من قبل المستخدم والتى يجب اخذها بعين االعتبار وجعل التطبيق يقوم بالطباعة على حسب ما يحده المستخدم**

**With PageSetupDialog1 PageSettings = PrintDocument1.DefaultPageSettings. \_ If .ShowDialog =DialogResult.OK Then PrintDocument1.DefaultPageSettings = .PageSettings End With**

**PrintDialog مربع حوار معروف لكل مستخدمى ويندوز وهو يسمح للمستخدم باختيار الطابعة وتحديد خواصها اذا قمت بتجاهل هذا المربع الحوار سترسل المخرجات الى الطابعة االفتراضية بشكل تلقائى وسيتم استخدام باقى االعدادات االفتراضية**

**\_ = PrintDialog1.PrinterSettings PrintDocument1.DefaultPageSettings.PrinterSettings PrintDialog1.AllowSelection = True PrintDialog1.AllowSomePages = True If PrintDialog1.ShowDialog = DialogResult.OK Then PageSetupDialog1.PageSettings = PrintDocument1.DefaultPageSettings If PageSetupDialog1.ShowDialog = DialogResult.OK Then \_ = PrintDocument1.DefaultPageSettings PageSetupDialog1.PageSettings PrintDocument1.Print End If End If**

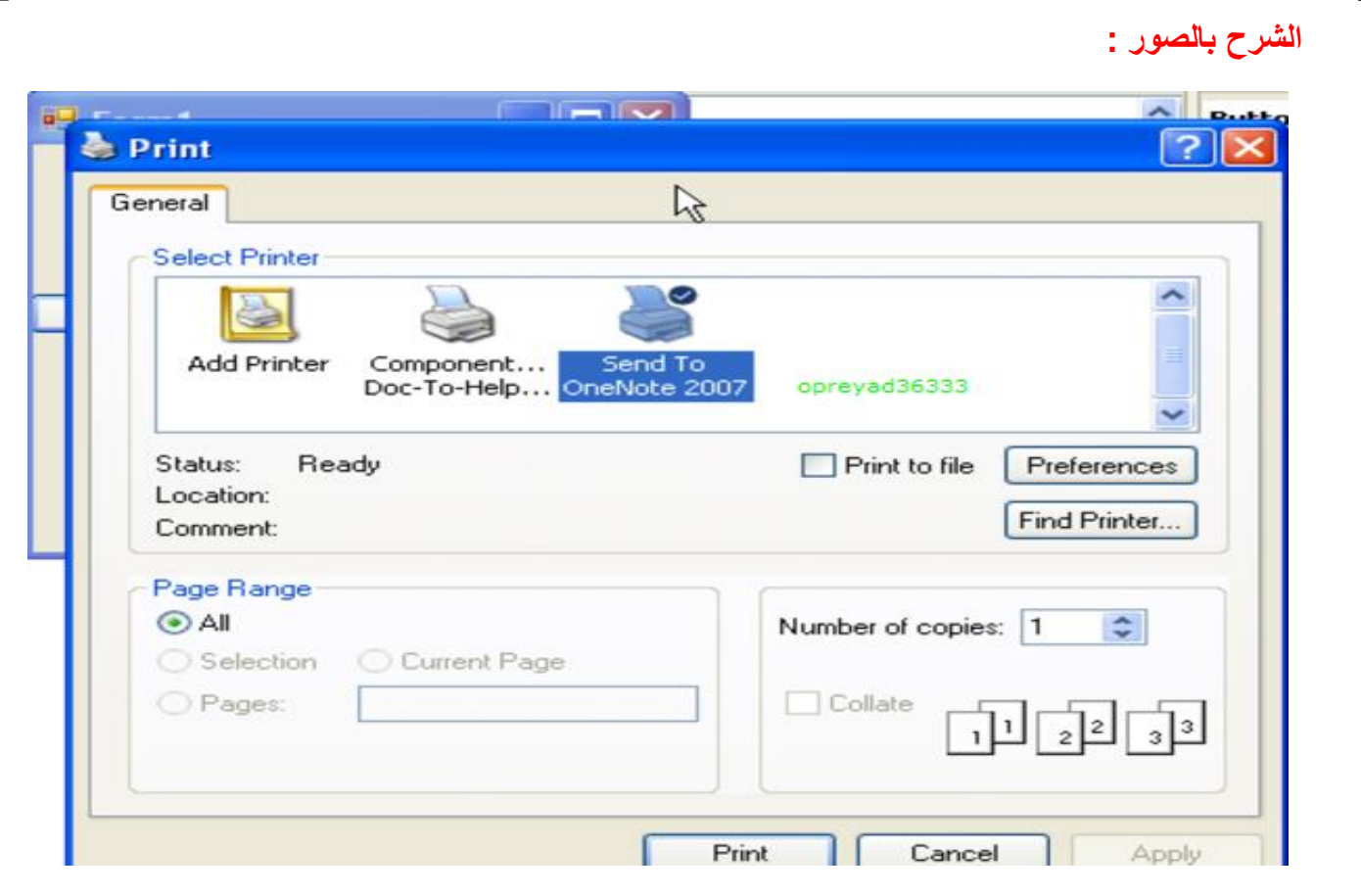

**PrintPreview لعرض معاينة للمخرجات قبل طباعتها ويفضل توفيره للمستخدم دائما فهو يوفر كميات من الحبر حيث يقوم بمعاينة المخرجات ورؤيتها فاذا كانت مالئمة بقوم بطباعتها وعند استخدام هذا الكائن الداعى الستدعاء الطريقة Print للكائن PrintDocument فقط قم باسناد الكائن PrintDocument للخاصيةDocument للكائن PrintPreview وباستدعاء الطريقة ShowDialog يتم تفجير الحدث PagePrint وعرض المخرجات فى مربع حوار**

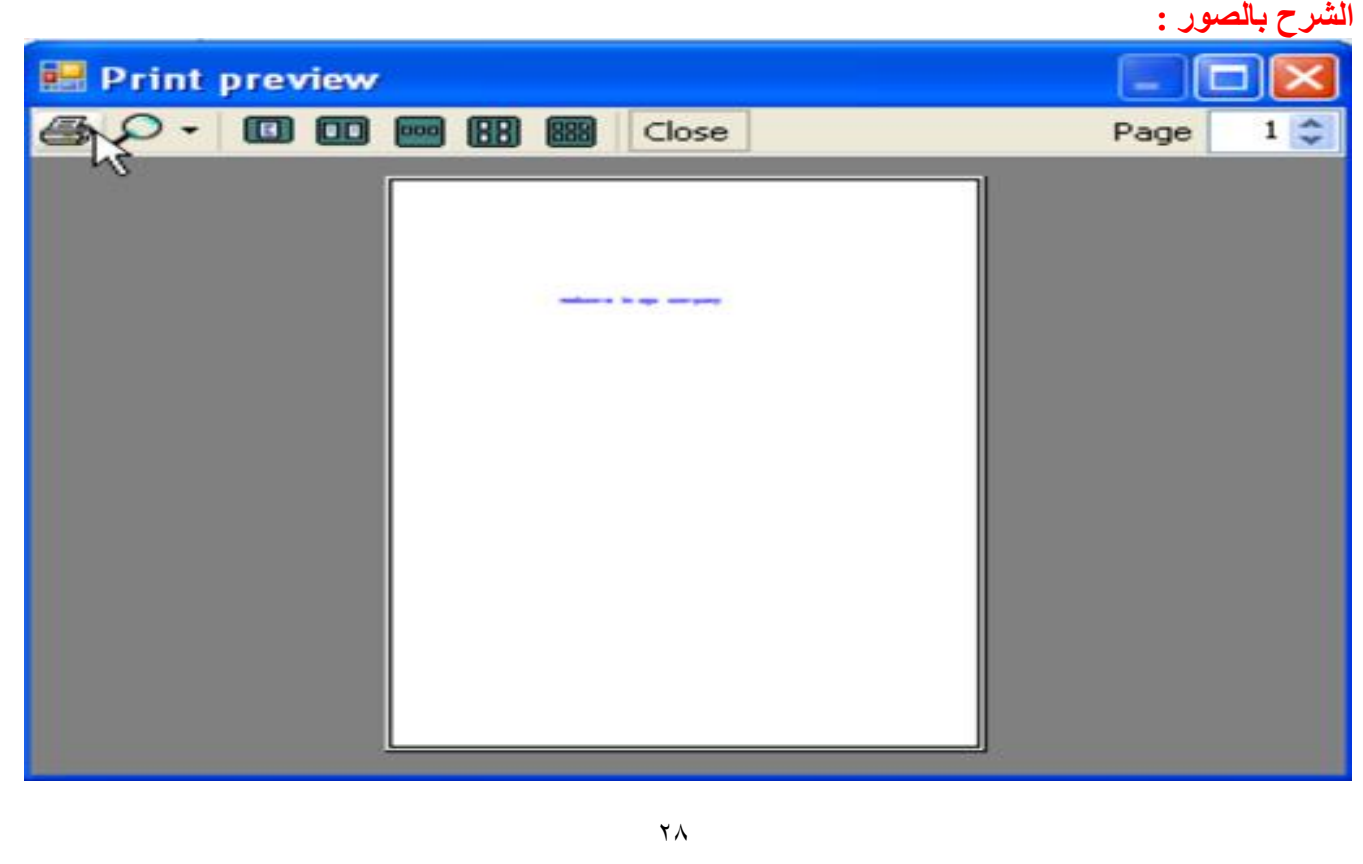

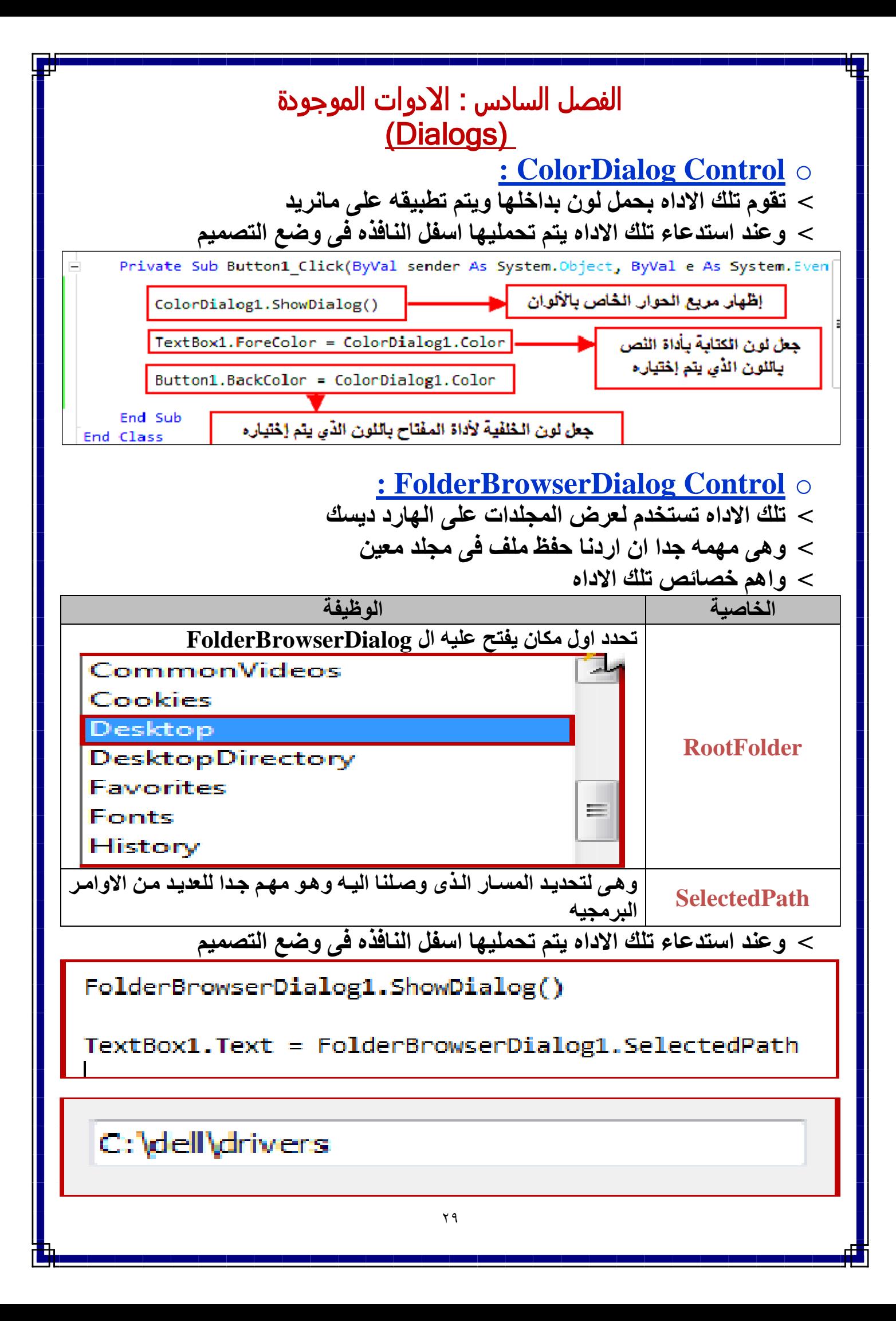

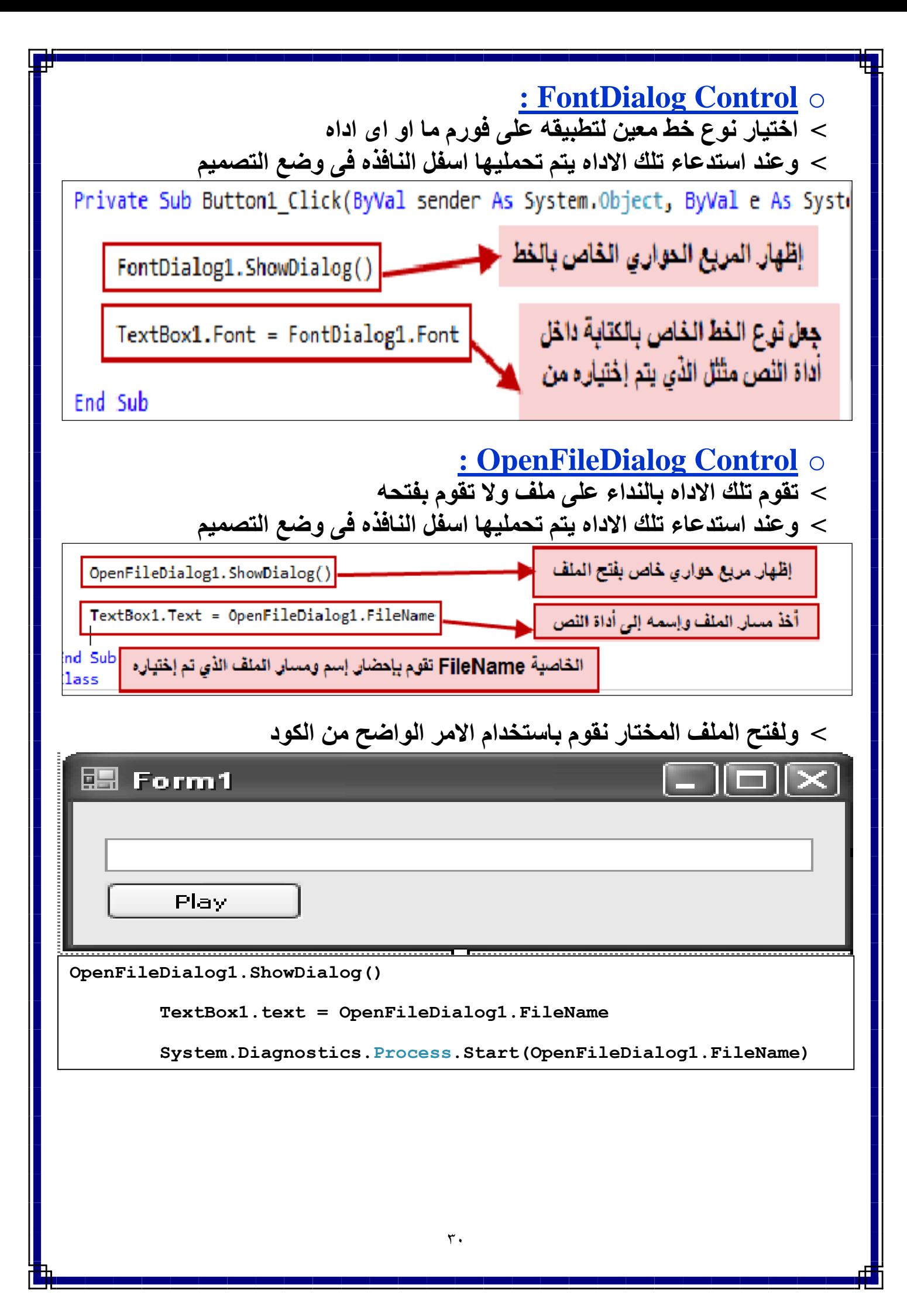

**المراجع**

موقع ميكروسوفت

آكاديمية المجموعة العربية للكمبيوتر

**الخاتمة** اهداء وشكر

اكاديمية المجموعة للكمبيوتر على مستوى الذى وصلت اليه

وخاصة الدكتور / عمرو موسى

واملهندس / امحد مسري

والعاملين بالفرع القبة